# 31 节点注册

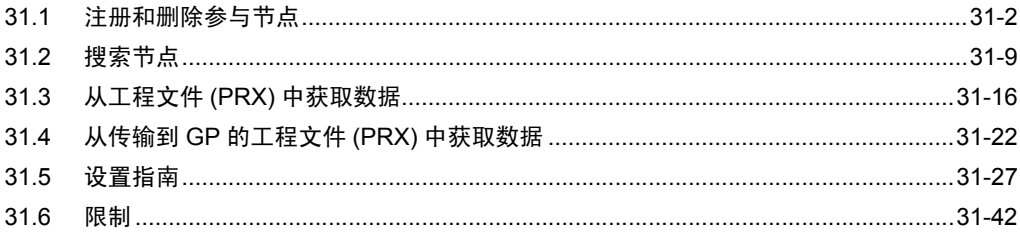

## <span id="page-1-0"></span>31.1 注册和删除参与节点

<span id="page-1-2"></span>使用 Pro-Server EX 前, 须先将连接到网络的 PC 和 GP 注册为参与节点。 注册内容包括节点名称、 IP 地址等通讯信息及控制器 /PLC 类型。 本节介绍注册和删除参与节点的步骤。

#### <span id="page-1-1"></span>31.1.1 注册参与节点

1 点击状态栏上的 [Node] 图标。

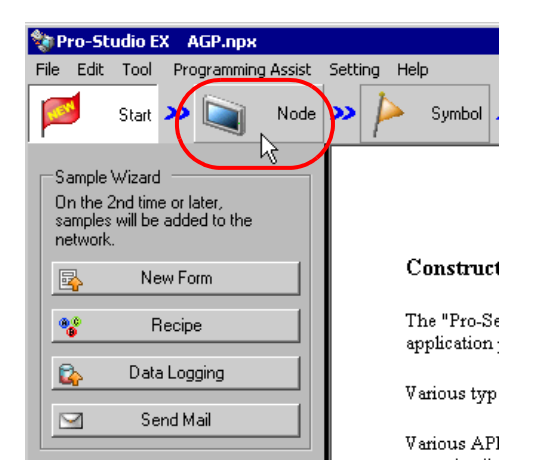

2 从画面左侧的树形视图中选择节点类型。"Pro-Server EX"、"GP3000 Series"、"WinGP"、 "LT3000"或 "GP Series"。

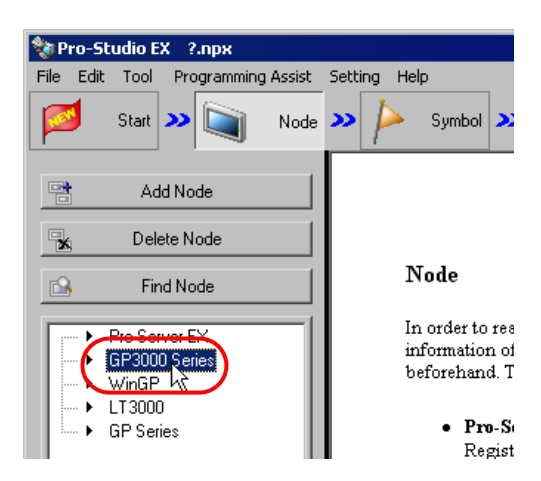

3 点击 [Add Node] 按钮。

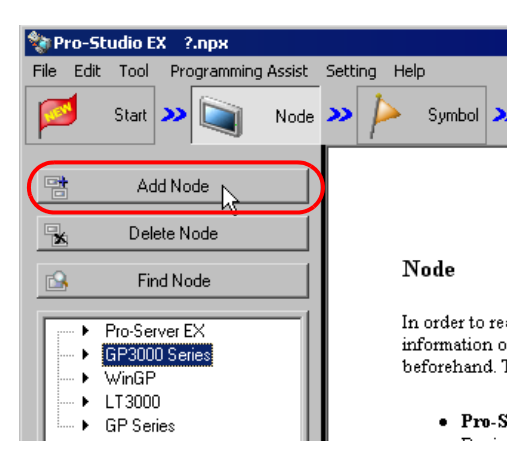

4 输入 [Node Name] 和 [IP Address]。 ( 对于 GP 系列, 输入 [Node Name]、 [IP Address] 和 [Subnet Mask]。如有需要,输入 [Gateway]。)

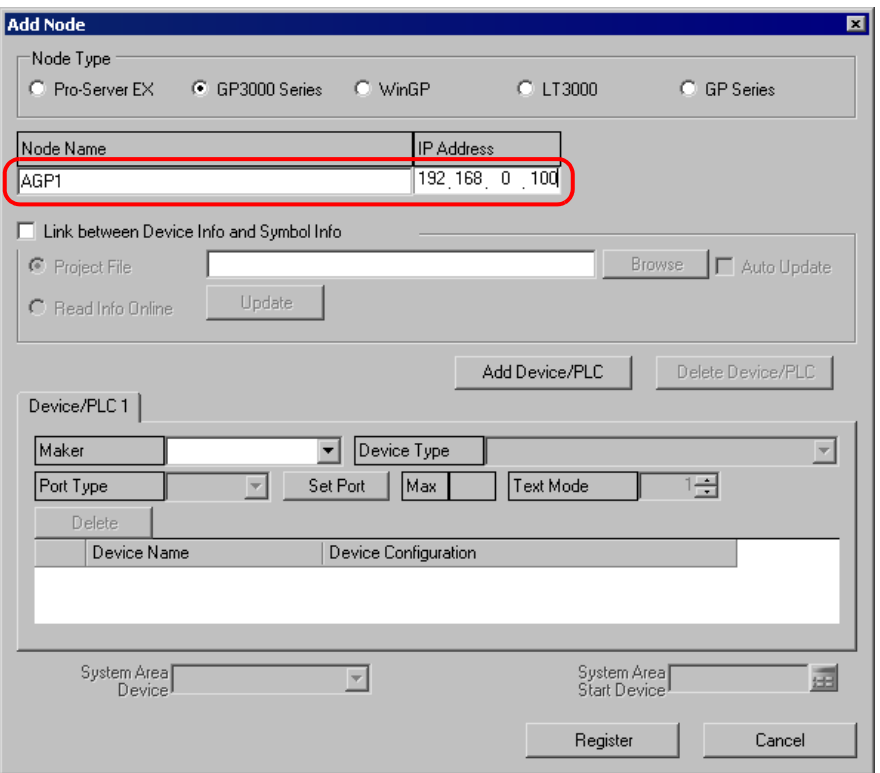

 $5\,$  点击 [Maker]、 [Device Type] 和 [Port Type] 的列表按钮,设置这些与控制器 /PLC 相关的项目。

(如果将节点类型选为"GP Series",则仅设置 [Device Type]。 )

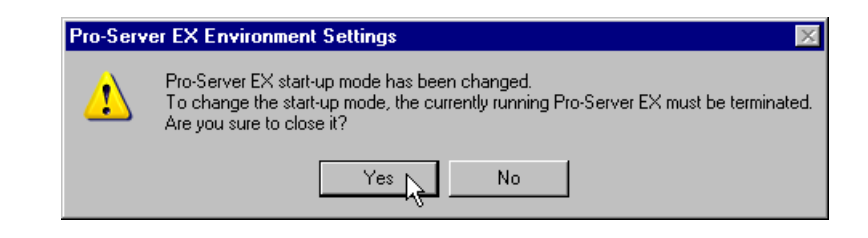

- **注 释 根据选择的控制器 /PLC 类型, 后面的项目会自动确定。** 如需更改设置,请按以下步骤操作。
	- 请将注册的控制器 /PLC 信息与 GP 实际连接的控制器 /PLC 信息作比较。如果设置有误, 则可能无法正确运行。
	- 如果使用的控制器 /PLC 是 Rockwell Automation 的 Ethernet/IP 机型, 则不能手动设置, 请导入控制器信息进行设置。有关导入的详情,请参阅 "31.3 [从工程文件](#page-15-0) (PRX) 中获取 [数据](#page-15-0)"或 "31.4 从传输到 GP 的工程文件 (PRX) [中获取数据"](#page-21-0)。
- 6 点击 [Text Mode] 的 [ ▲ ] 或 [ ▼ ] 按钮,指定控制器 /PLC 采用的文本模式。

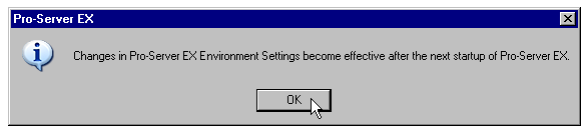

⊼ 䞞 • 如果选择了 [Device Type] 或 [Port Type],将自动设置文本模式。此步仅适用于需要修改 此设置的情况。

7 点击 [Device Name] 字段,输入控制器 /PLC 名称。 ( 仅 GP3000 系列 /WinGP/LT3000)

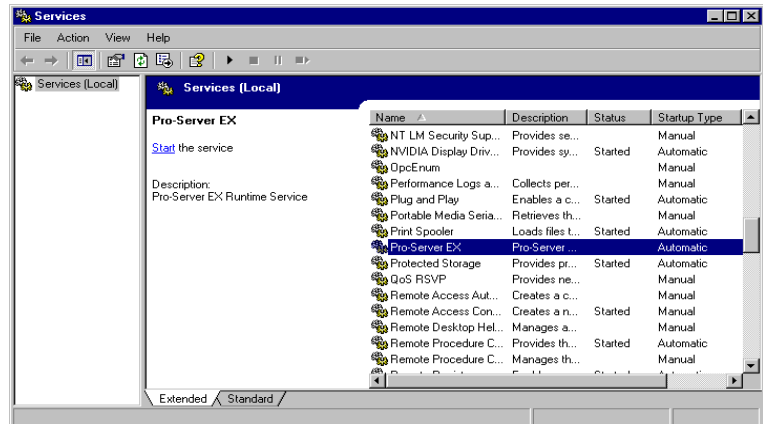

- $\overline{\Xi}$  请务必确保控制器名称、类型和设置与 GP-Pro EX 中指定的一致。否则可能会发生对未授 权控制器的访问。
- 8 点击 [Device Configuration] 字段设置控制器。 ( 仅 GP3000 系列 /WinGP/LT3000)

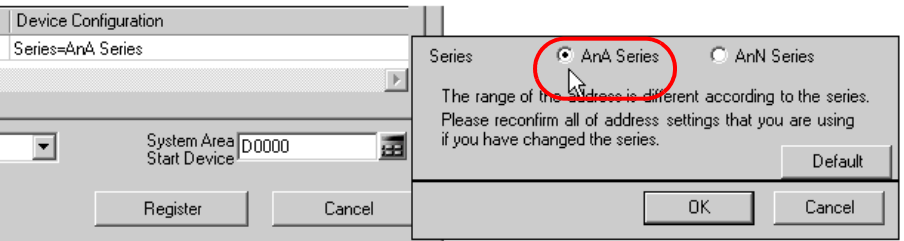

9 点击 [System Area Device] 的列表按钮, 选择分配了系统区地址的控制器 /PLC。 (仅 GP3000 系列 / WinGP/LT3000)

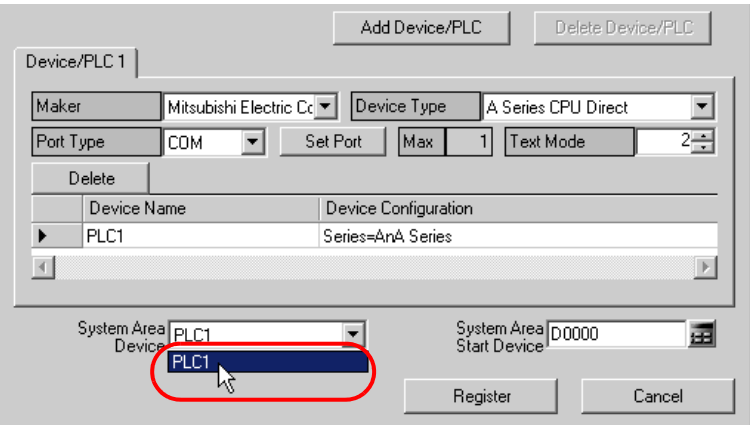

10 在 [System Area Start Device] 中输入所分配系统区的首个寄存器地址。 ( 仅 GP3000 系列 /WinGP/ LT3000)

直接输入地址,或点击计算器图标,在寄存器地址输入画面上输入地址。

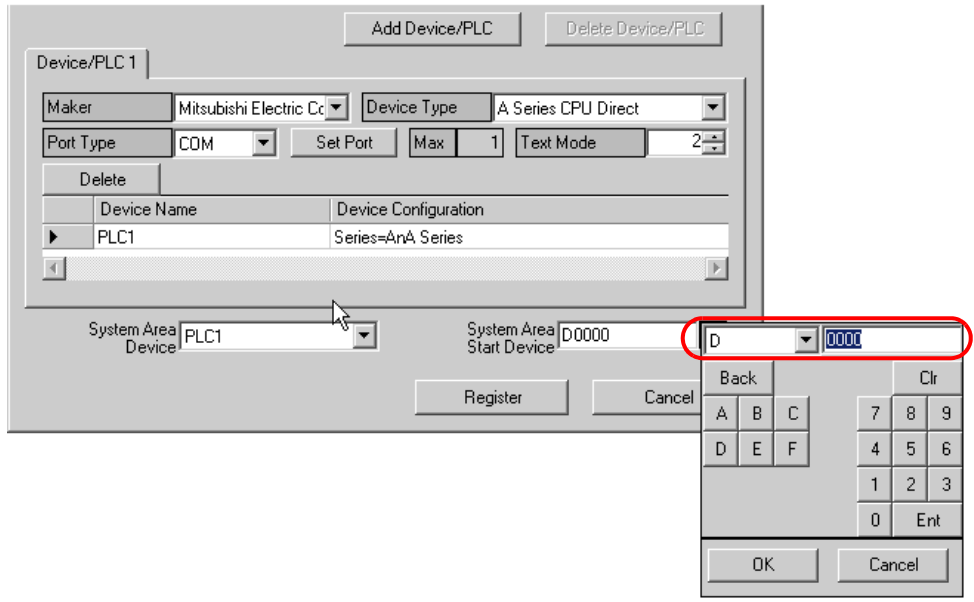

**五 释 • 用计算器图标输入 Rockwell Automation 的 Ethernet/IP 寄存器地址时, 请选择连接** Rockwell Automation 的 Ethernet/IP 的控制器 /PLC, 选择寄存器地址, 然后点击 [Ent] 按 钮。

11 点击 [Register] 按钮。

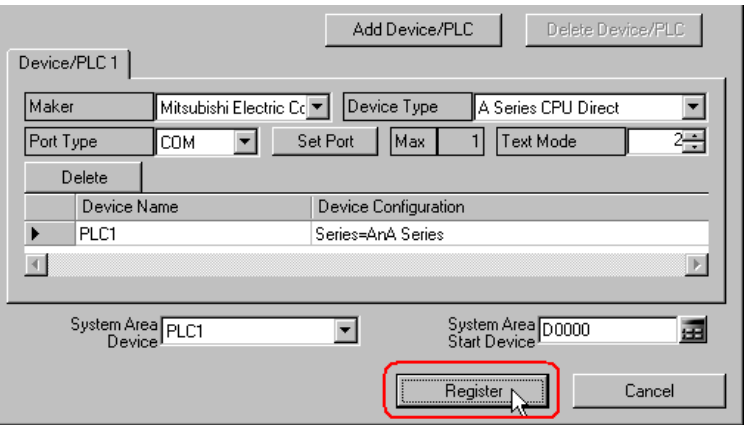

带设置内容注册参与节点完毕。

#### 31.1.2 删除参与节点

1 从画面左侧的节点列表中选择要删除的参与节点。

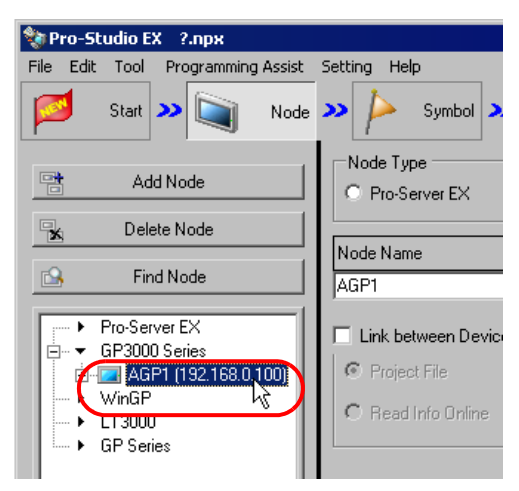

2 点击 [Delete Node] 按钮。

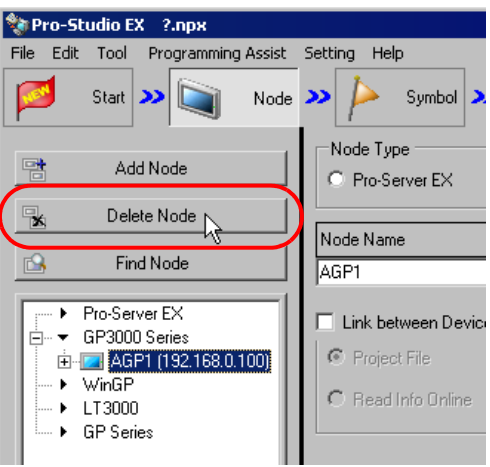

弹出以下消息,要求确认删除操作。

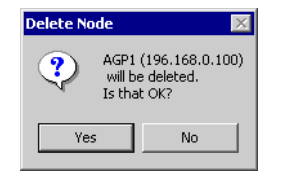

3 点击 [Yes] 按钮。

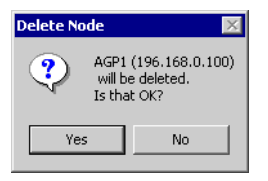

所选的节点被删除。

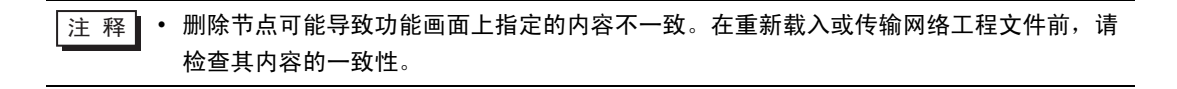

## <span id="page-8-0"></span>31.2 搜索节点

31.2.1 什么是 "搜索节点"?

除了逐个将网络中活动的 PC 和 GP 注册为节点以外,还可以用搜索功能检测并注册不在网络工程文件 中的任何节点。

这种方式使网络节点的注册更加容易,因为不需要到现场确认各个 GP 的以太网设置。

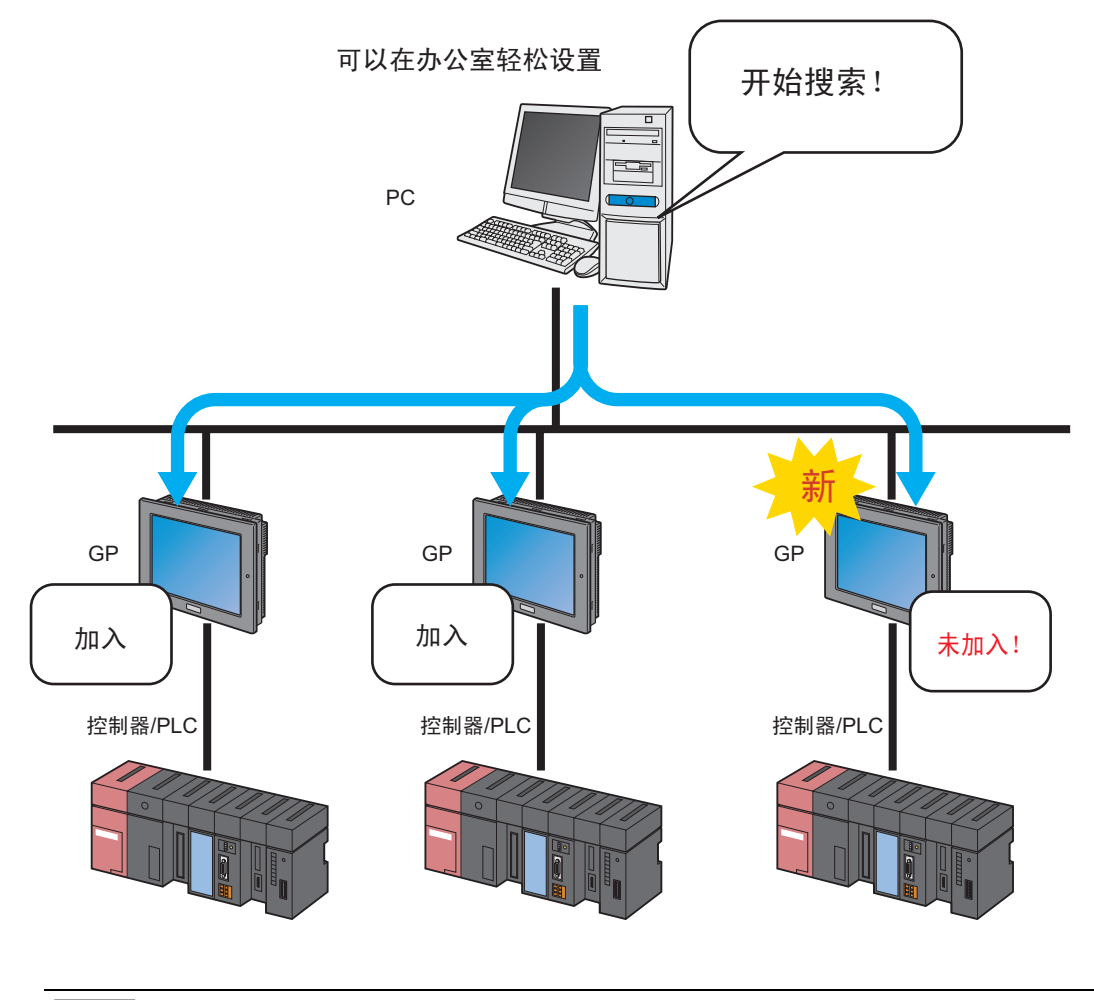

 $\overline{\Xi\Xi\Xi\Xi}$  • 搜索范围 ( 可找到节点的区域 ) 包括的节点,与搜索 PC 的 IP 地址具有相同的类别 ID。不 能搜索不同类节点或跨路由搜索节点。

本节介绍如何用搜索功能注册参与节点。

1 点击状态栏上的 [Node] 图标。

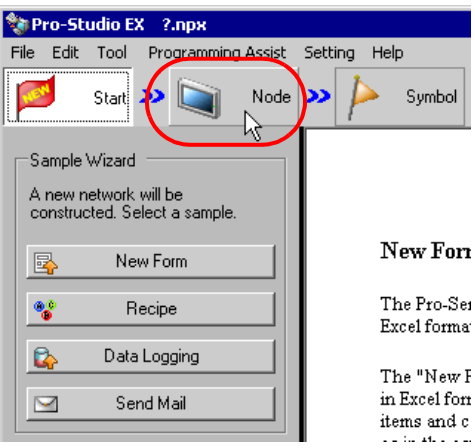

2 点击 [Find Node] 按钮。

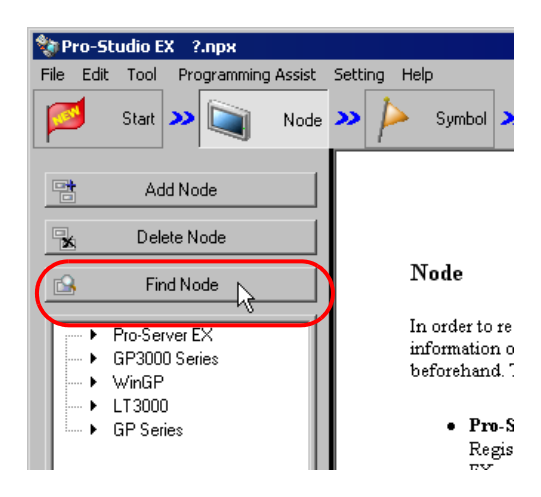

开始搜索参与节点,弹出 "Find Node"画面。

"Find Node"画面显示当前连接到网络的参与节点 ( 检测到的节点 ) 的数量和未注册节点 ( 非参与节 点 ) 的数量。

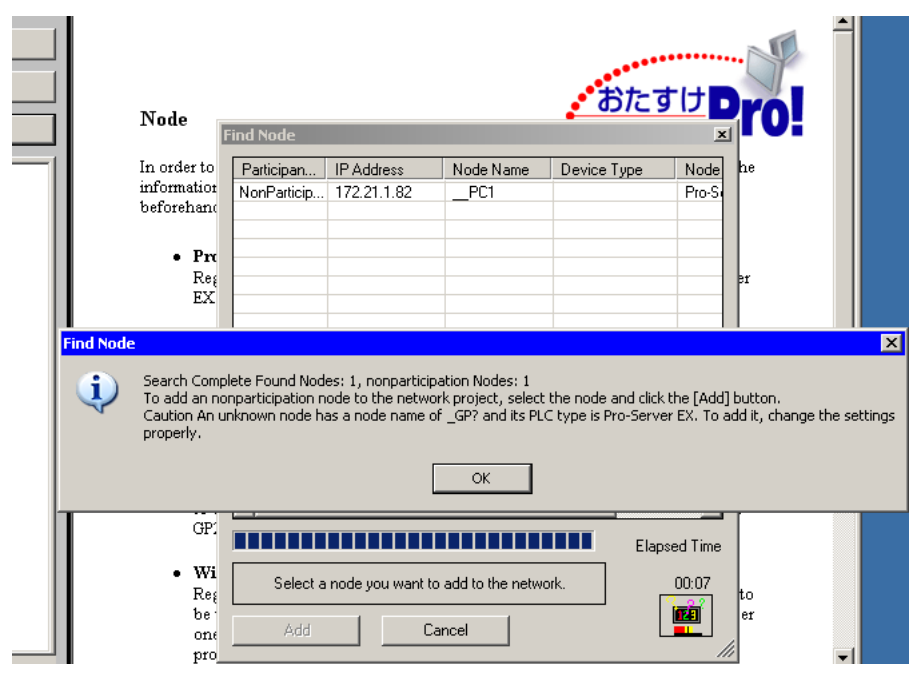

├主 释 │ • 执行节点搜索功能前,必须先运行 Pro-Server EX。如果 Pro-Server EX 未运行,将弹出 以下对话框。

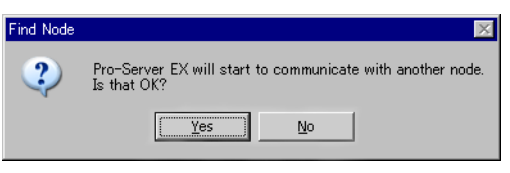

点击 [Yes] 按钮启动 Pro-Server EX, 开始搜索参与节点。点击 [No] 按钮停止节点搜索。

3 确认信息后点击 [OK] 按钮。

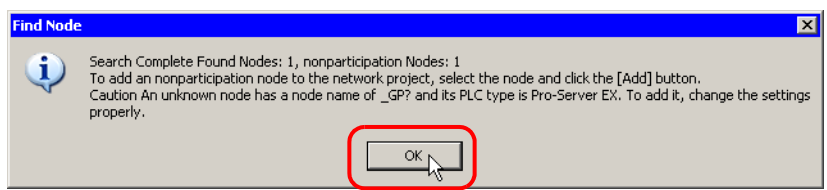

4 在 "Find Node"画面上选择 [NonParticipant Status], 然后点击 [Add] 按钮。

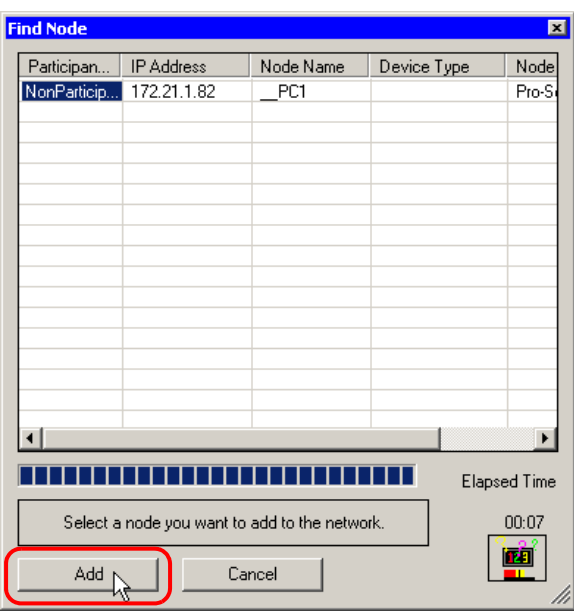

选定的非参与节点被注册为参与节点,并用临时名称显示在节点列表中。

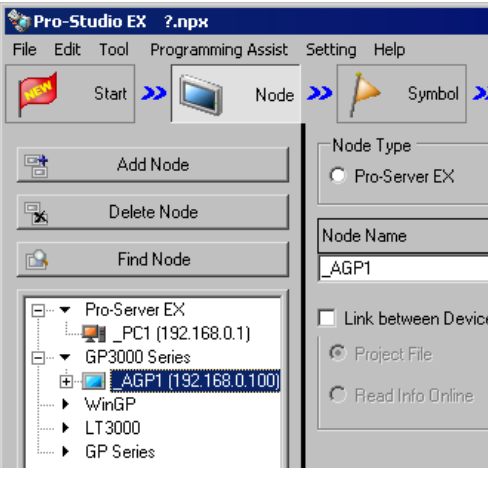

**下主释 ↑ 如需一次选择多个节点, 请在按住 [Shift] 键的同时点击非参与节点。** 

• 注册 GP3000 系列 /WinGP/LT3000 节点 ( 只要已将网络工程文件传输到该节点 ) 时, 将弹 出以下画面。

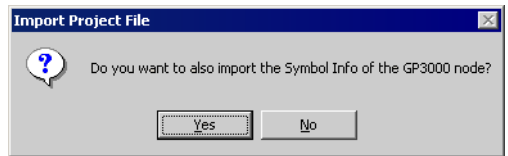

如需同时导入网络工程文件的符号数据,请点击 [Yes] 按钮。否则点击 [No] 按钮。

5 点击节点列表中的一个节点名称。

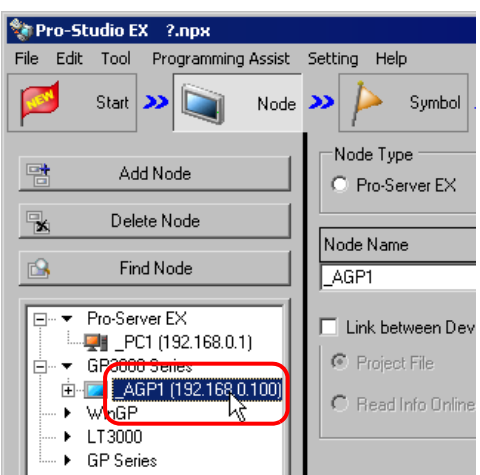

选定参与节点的详情显示在画面右侧。

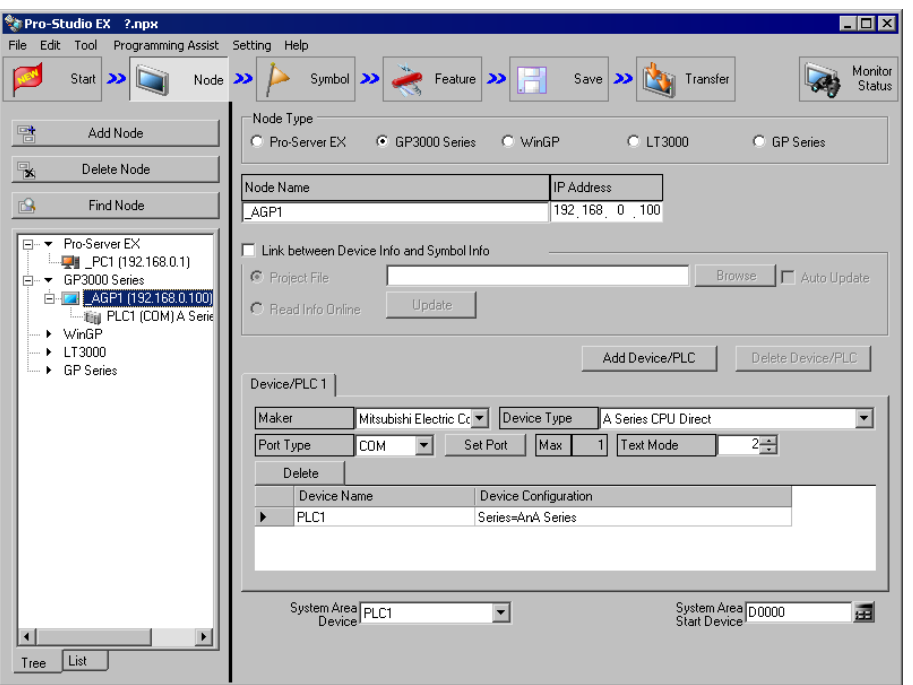

6 设置与控制器 /PLC 相关的项目。

有关设置项目的详情,请参阅 "31.1.1 [注册参与节点"](#page-1-1)。

\_注 释 】• 如需更改节点名称,请将光标移至 [Node Name] 的文本框,在其中输入一个新名称。

7 点击 [Register] 按钮。

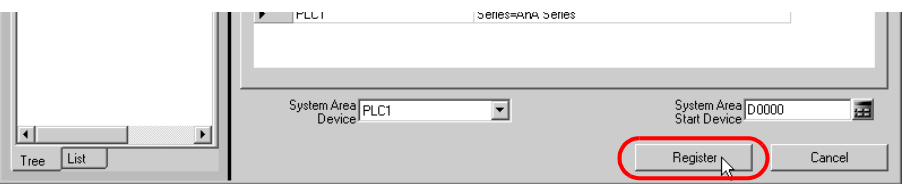

带设置内容注册参与节点完毕。

├主 释 ▌• 节点列表有两种显示格式:"树形格式"和 "列表格式"。(通常用树形格式显示节点。) 在树形格式中,顶层显示节点类型 ( "Pro-Server EX"、"GP3000 Series"、 "WinGP"、"LT3000"或"GP Series"),低层分别显示节点名称和控制器 /PLC 名称。 在列表格式中,显示节点名称和 IP 地址。

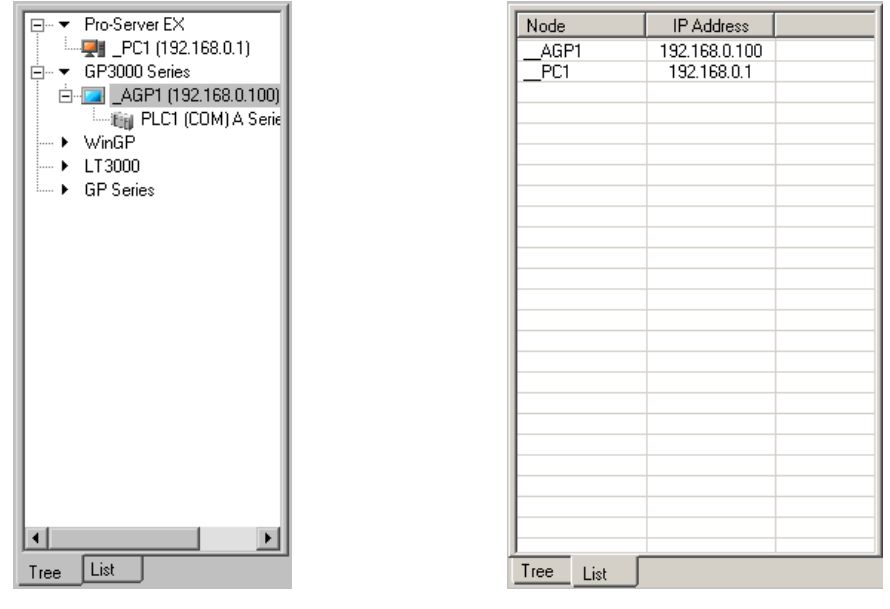

树形格式 列表格式

• 点击节点列表底部的选项卡可切换显示格式。

31.2.2 未找到节点时的对策

如果用搜索功能未找到节点,请检查以下项目。

- (1) 电缆和 LAN 集线器
- 检查以太网电缆是否断开。

(2) PC 和 GP 侧的网络设置

检查 IP 地址和子网掩码是否指定正确。

- 确认 GP 设置
- ) "2.4 设置 GP 网络"
- 确认 PC 设置
- **<sup>第42.3</sup>设置 PC 网络"**

**下主 释 | • 可以用以下方法检查 IP 地址和子网掩码的设置。** (1) 点击 Windows 的 [Start] 按钮, 选择 [All Programs] - [Accessory] - [Command Prompt]。 (2) 在命令提示符画面输入 "ipconfig"。 (3) 弹出以下画面, 显示 [IP Address] 和 [Subnet Mask]。 Connection-specific DNS Suffix . :

. . . . . . . . : 192.168.0.1 IP Address. . . . Subnet Mask . . .  $\ldots$  . . . . . : 255.255.255.0 Default Gateway

# <span id="page-15-0"></span>31.3 从工程文件 (PRX) 中获取数据

使用此功能,可从 GP-Pro EX 等画面编程软件创建的工程文件 (\*.PRX) 中获取 ( 导入 ) 控制器 /PLC 信 息和符号信息。

利用画面编程软件创建的工程文件,可以快速准确地注册参与节点数据。

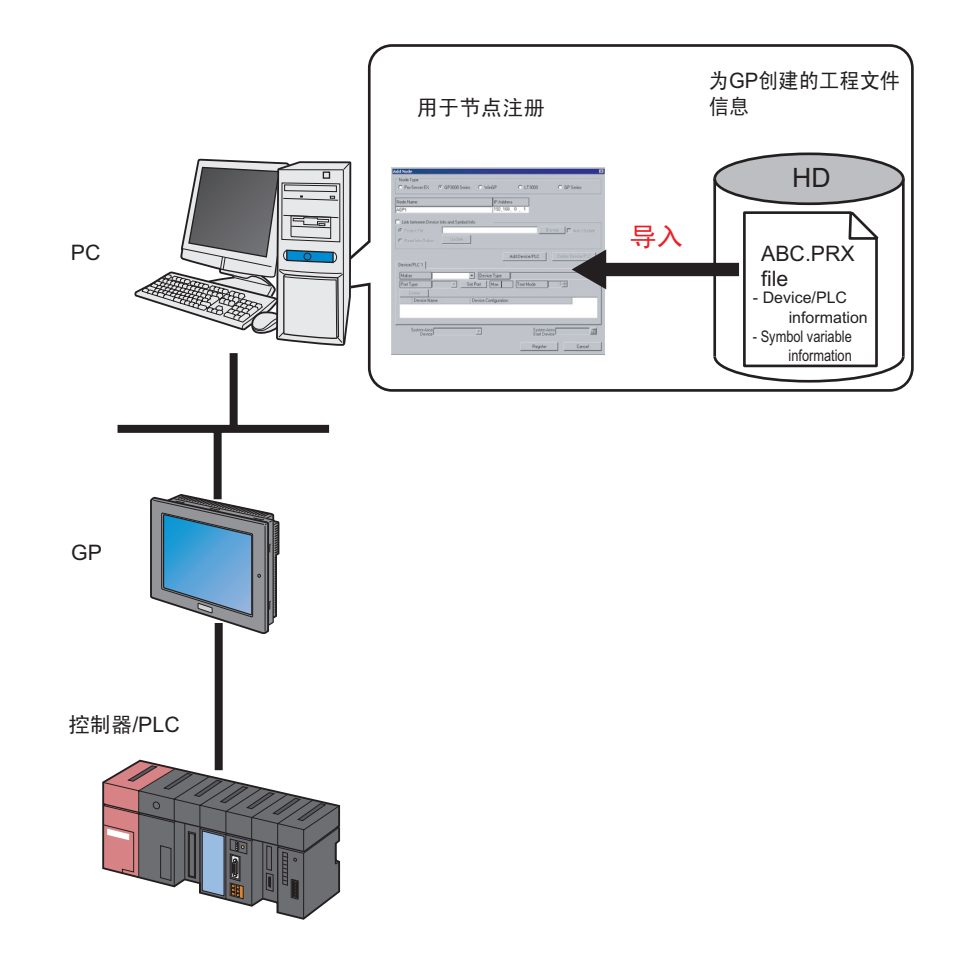

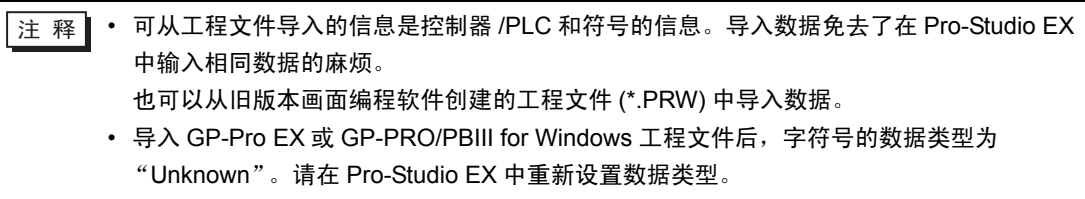

• 此时不能将数据类型设置为位型。

1 点击状态栏上的 [Node] 图标。

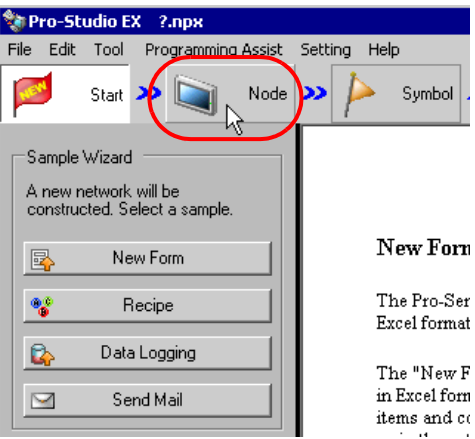

2 从画面左侧的树形视图中选择节点类型:"GP3000 Series"、"WinGP"、"LT3000"或 "GP Series"。

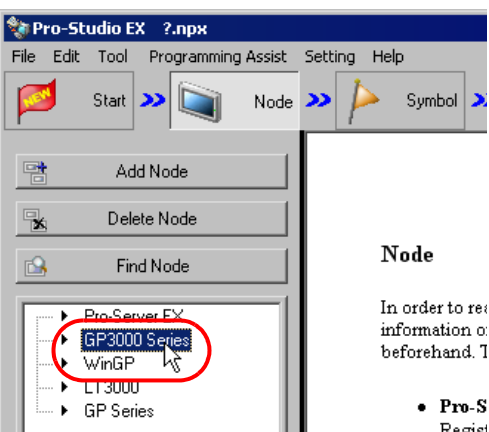

3 点击 [Add Node] 按钮。

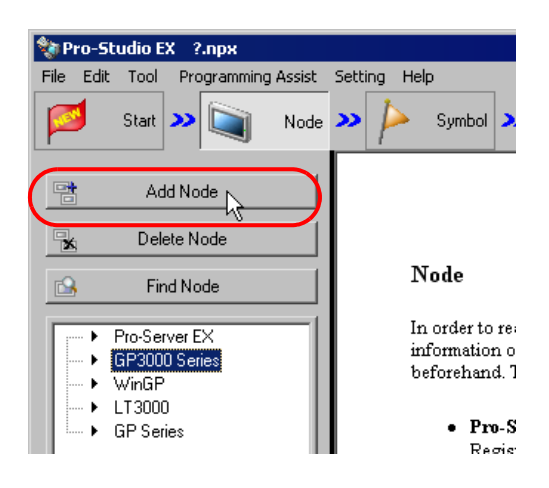

4 输入 [Node Name] 和 [IP Address]。 ( 对于 GP 系列, 输入 [Node Name]、 [IP Address] 和 [Subnet Mask]。如有需要,输入 [Gateway]。 )

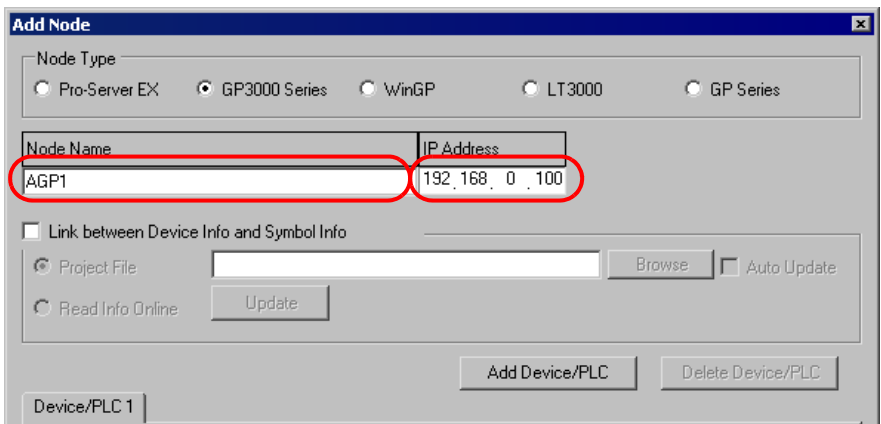

5 勾选 [Link between Device Info and Symbol Info]。

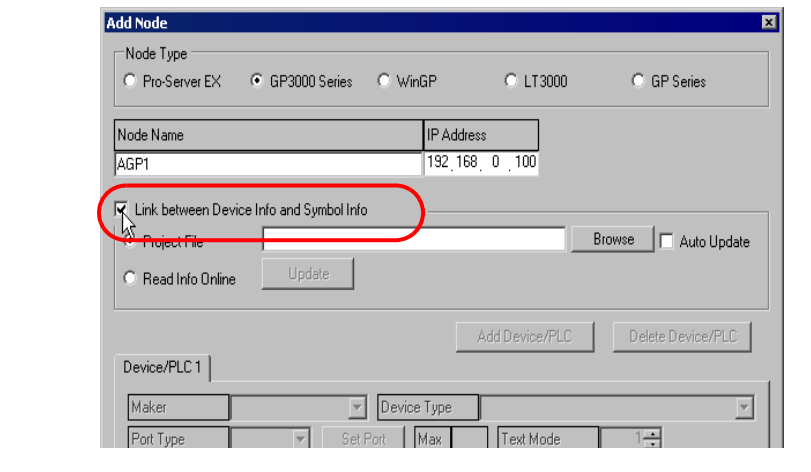

│注 释┃ • 若勾选了 [Auto Update],导入的工程文件在有任何改变时会自动更新。

)"31.5 [设置指南"](#page-26-0)

• 如果节点中的控制器 /PLC 为 Rockwell Automation 的 Ethernet/IP 机型, 请务必勾选 [Auto Update], 以便能与 GP-Pro EX 的设置保持同步。

弹出数据导入确认画面。点击 [OK] 按钮。

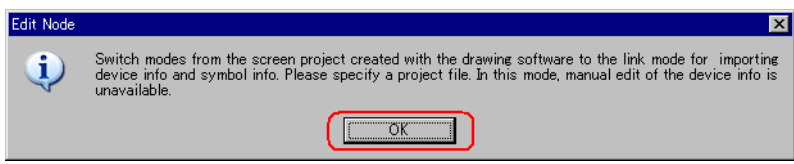

模式会自动切换为连接模式,以允许数据导入。

注 释 │ • 取消勾选 [Link between Device Info and Symbol Info] 时,弹出取消连接模式确认画面。 点击 [OK] 按钮取消连接模式。

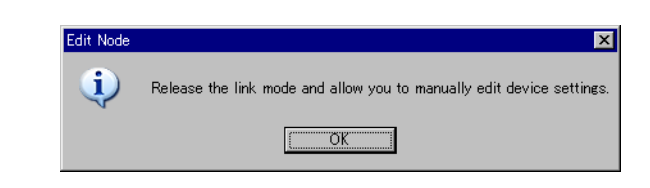

- 如果节点中的控制器 /PLC 为 Rockwell Automation 的 Ethernet/IP 机型,则即使取消勾选 [Link between Device Info and Symbol Info], 也不能手动编辑控制器信息。
- 6 选择 [Project File],点击 [Browse] 按钮。

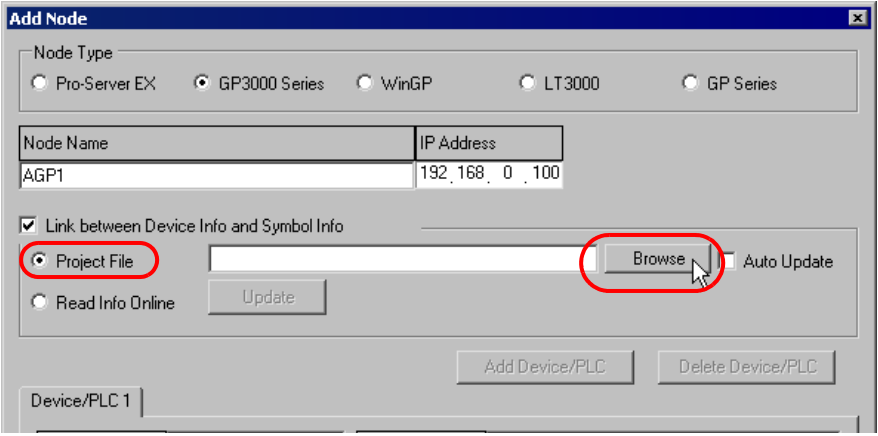

弹出 "Open"对话框。

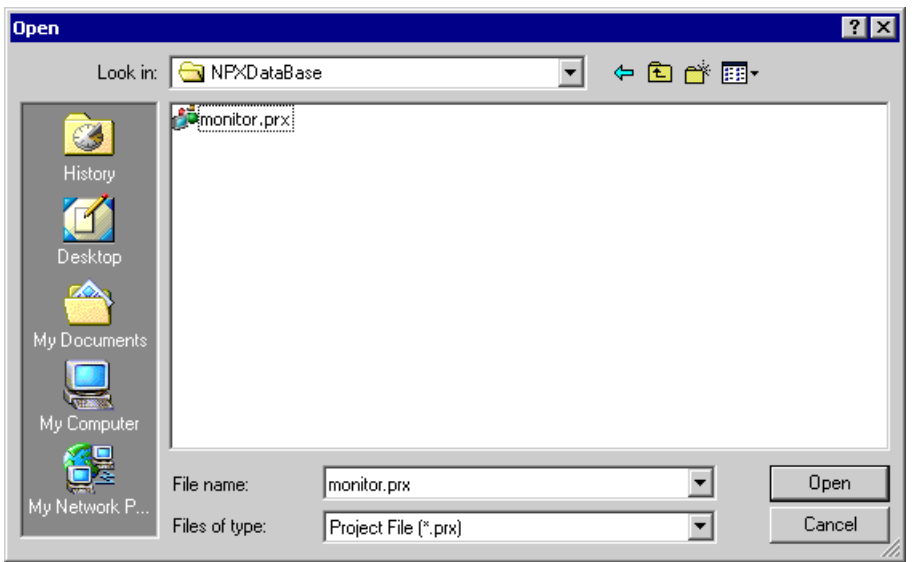

7 选择目标工程文件 (\*.prx),点击 [Open] 按钮。

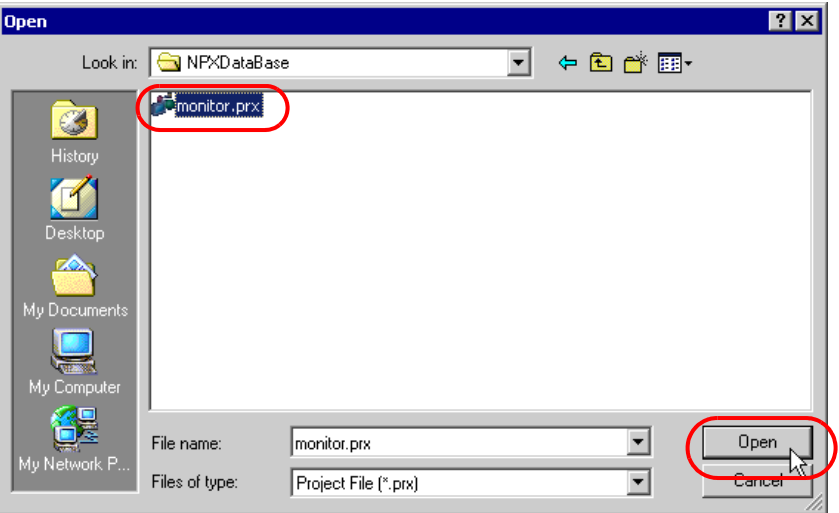

弹出 "Import Project File"画面。点击 [OK] 按钮。

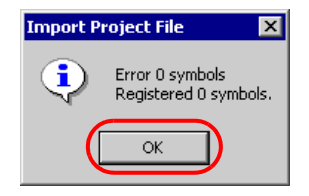

工程文件中设置的控制器 /PLC 数据显示在 [ 控制器 /PLC] 选项卡上的各项目中。

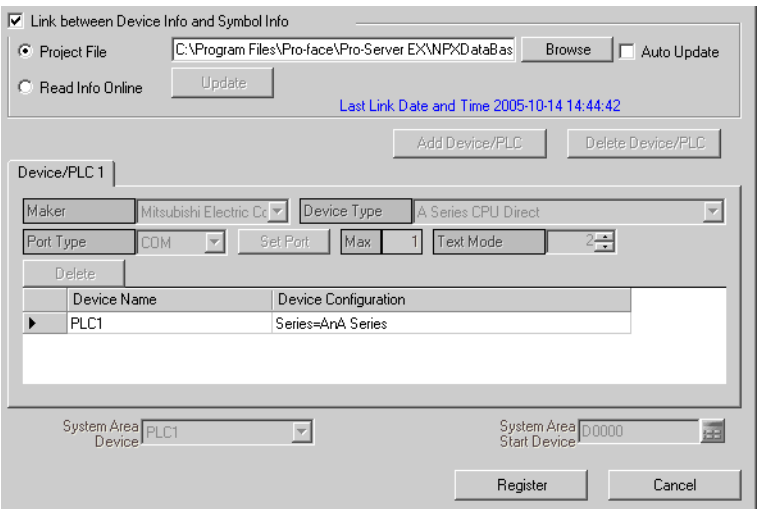

#### 8 点击 [Register] 按钮。

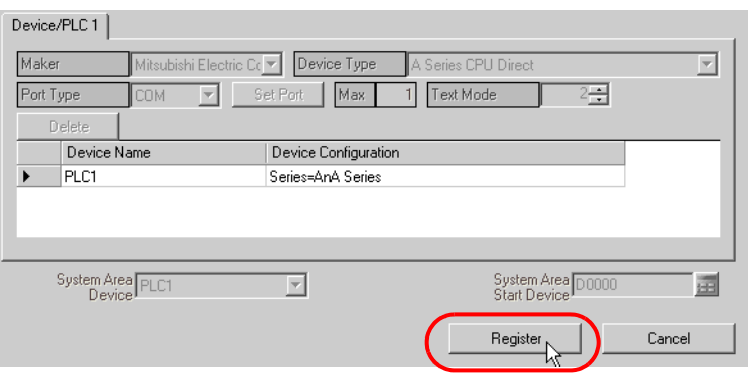

带设置内容注册参与节点完毕。

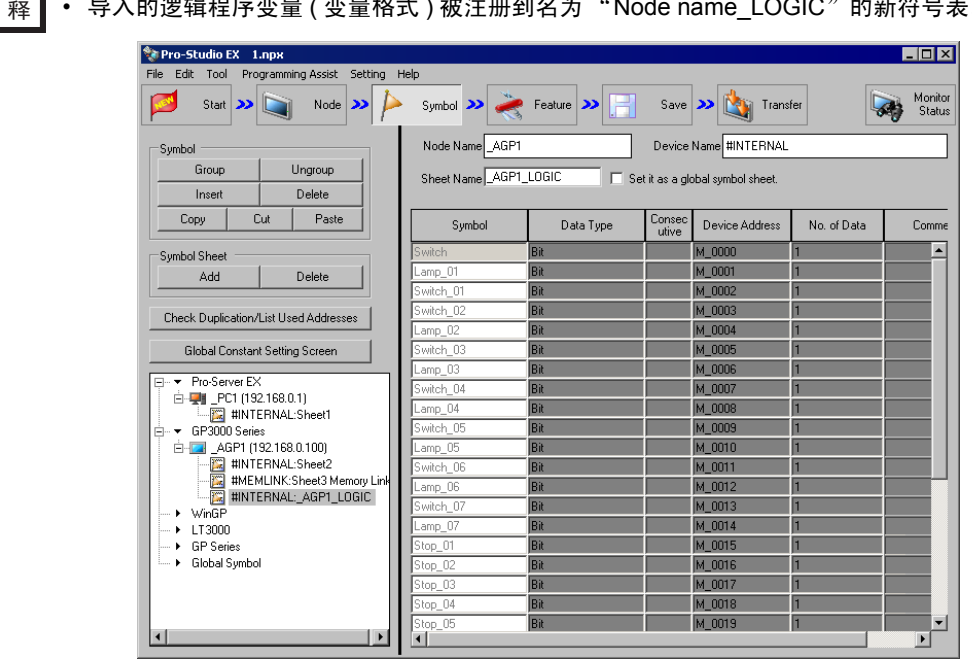

├注 释 │ • 导入的逻辑程序变量 ( 变量格式 ) 被注册到名为 "Node name\_LOGIC"的新符号表。

# <span id="page-21-0"></span>31.4 从传输到 GP 的工程文件 (PRX) 中获取数据

可以通过网络,从传输到 GP 的工程文件中获取 ( 导入 ) 控制器 /PLC 数据和符号数据。 利用画面编程软件创建的工程文件,可以快速准确地注册参与节点数据。

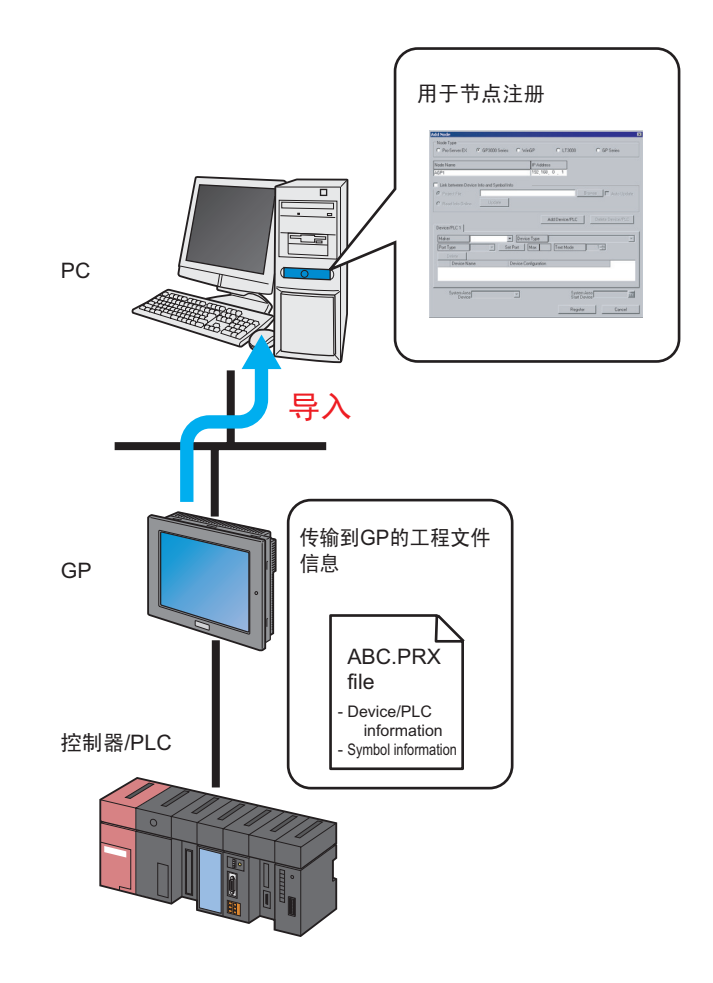

注 释 → 可从 GP 中的工程文件导入的信息是控制器 /PLC 和符号的信息。导入数据免去了在 Pro-Studio EX 中输入相同数据的麻烦。 不过, 此功能仅适用于 GP3000 系列 /WinGP/LT3000。

本节介绍从网络中各 GP 导入工程文件 (PRX) 数据所需的设置。

1 点击状态栏上的 [Node] 图标。

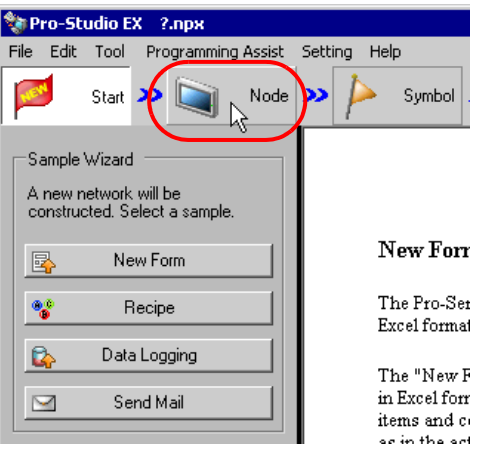

2 在画面左侧的树形视图中选择 "GP3000 Series"、"WinGP"或 "LT3000"。

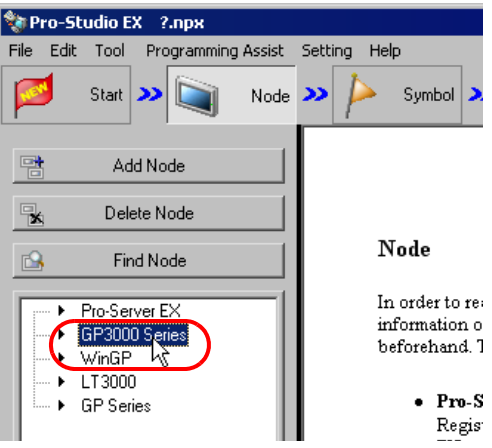

3 点击 [Add Node] 按钮。

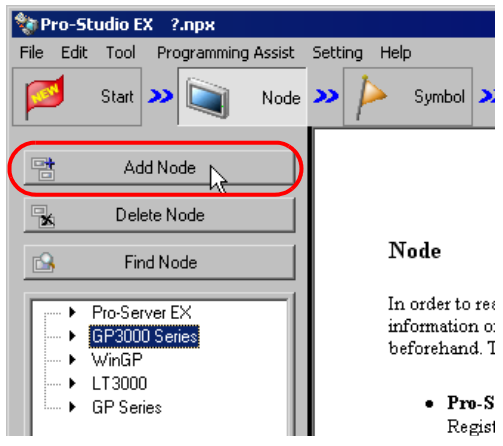

4 输入 [Node Name] 和 [IP Address]。 ( 对于 GP 系列,输入 [Node Name]、 [IP Address] 和 [Subnet Mask]。如有需要,输入 [Gateway]。 )

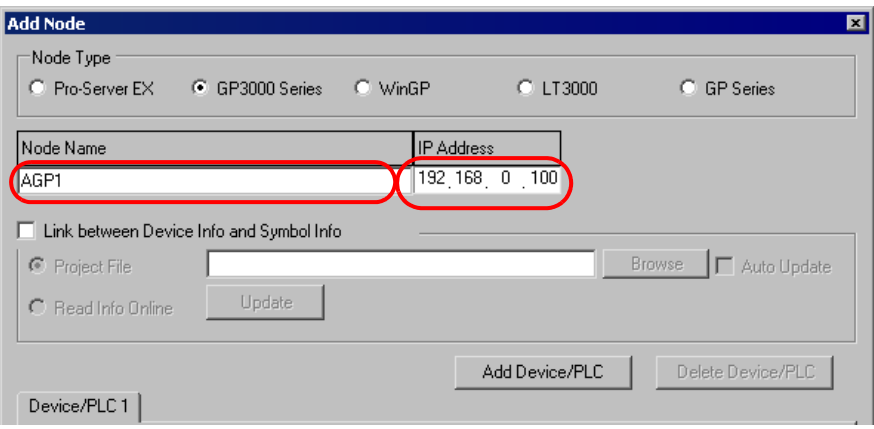

5 勾选 [Link between Device Info and Symbol Info]。

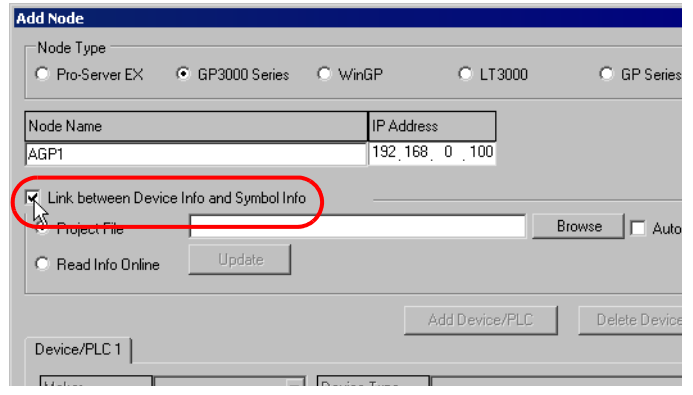

弹出数据导入确认画面。点击 [OK] 按钮。

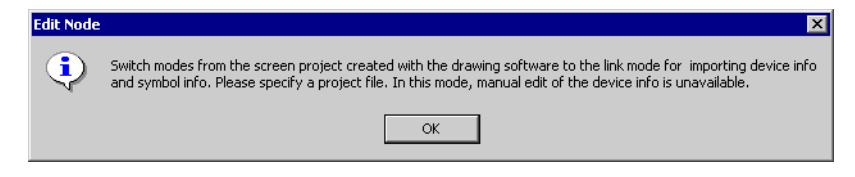

模式会自动切换为连接模式,以允许数据导入。

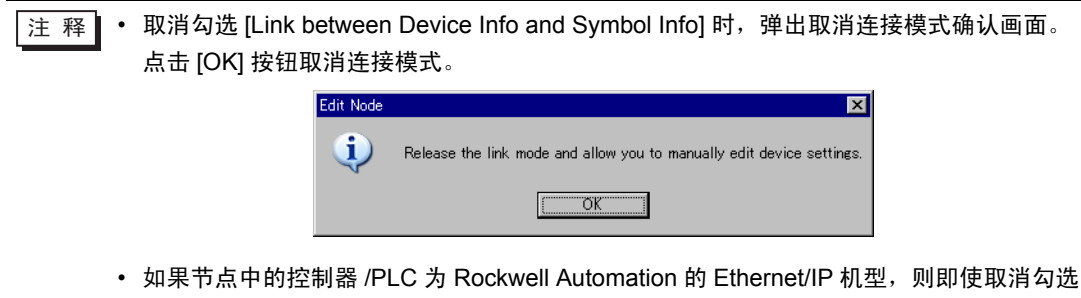

[Link between Device Info and Symbol Info], 也不能手动编辑控制器信息。

6 选择 [Read Info Online],点击 [Update] 按钮。

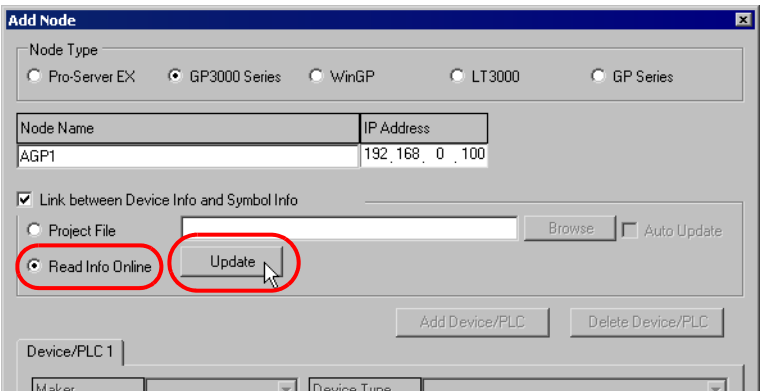

弹出 "Read Info Online"对话框,开始与第四步中设置的 GP 进行通讯。在不将 GP3000 切换到离线 模式的情况下执行在线读取。

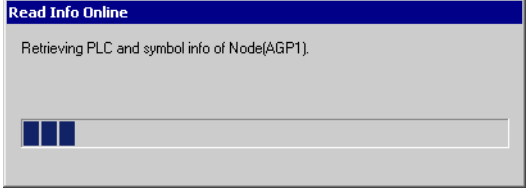

**注 释 • 如果对 GP3000 系列、 WinGP 或 LT3000 设置了传输密码, 将弹出 "Transfer password** entry"画面。 输入密码,点击 [OK] 按钮。

7 通讯完成后,工程文件中设置的控制器 /PLC 数据显示在 [ 控制器 /PLC] 选项卡上的各项目中。

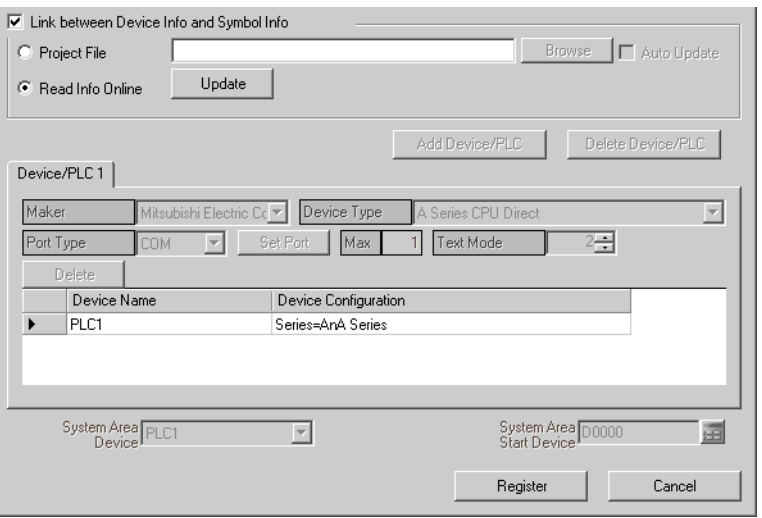

#### 8 点击 [Register] 按钮。

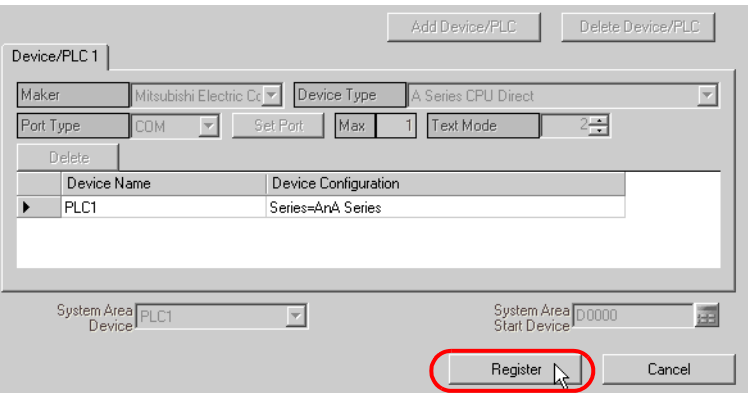

带设置内容注册参与节点完毕。

│注 释 │ • 可点击传输设置画面上的 [Confirm Nodes online] 按钮, 确认传输到 GP 的工程文件是否 与导入的信息相符。详情请参阅 "26.1 [设置指南](#page-1-2)"。

# <span id="page-26-0"></span>31.5 设置指南

### 31.5.1 Pro-Server EX 节点

本节介绍在下述操作弹出的菜单上进行的设置。

1) 从节点列表中选择 "Pro-Server EX",点击 [Add Node] ;

2) 从节点列表中点击节点名称。

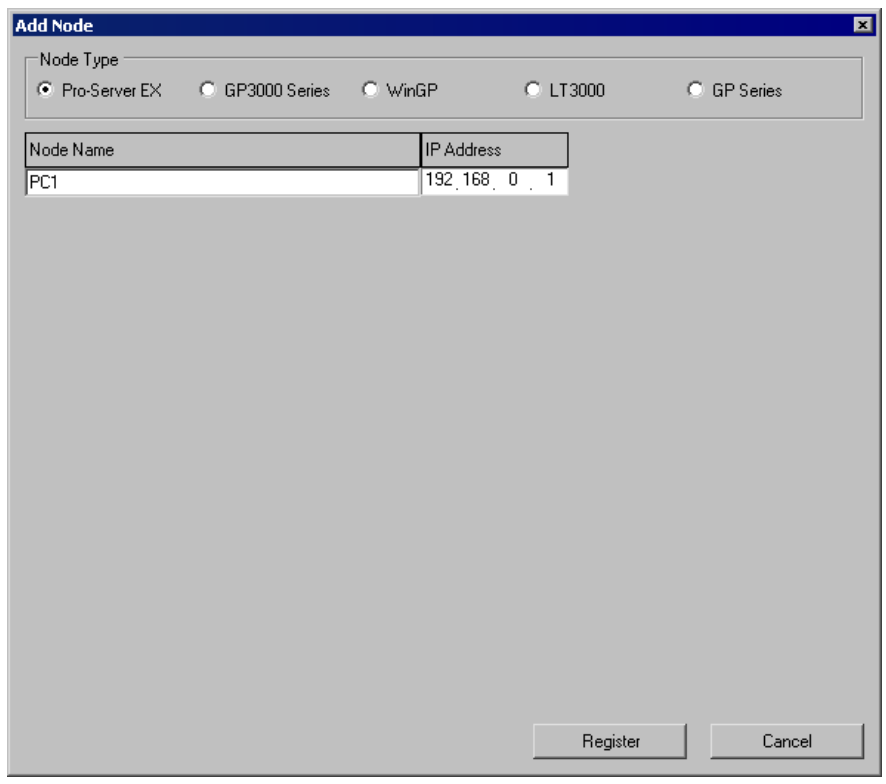

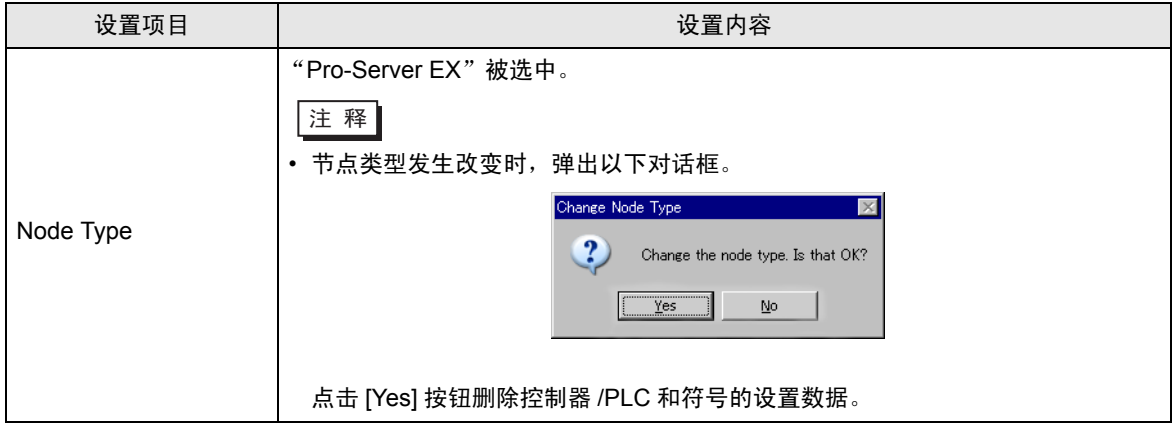

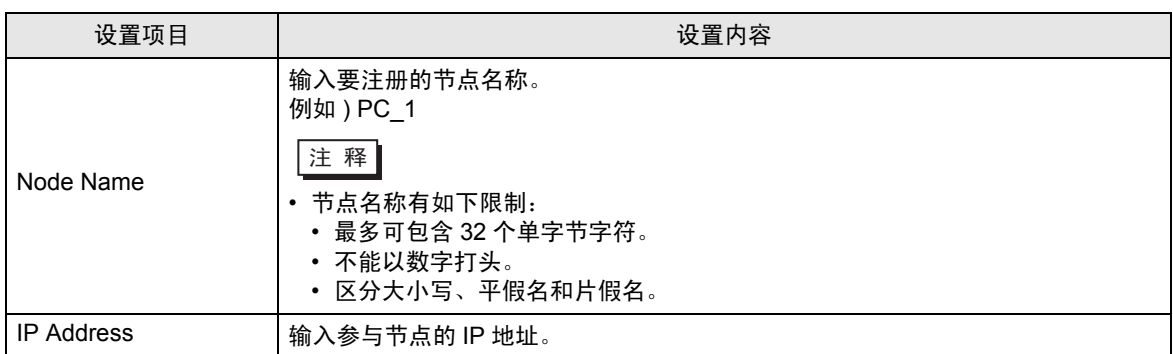

#### 31.5.2 GP3000 系列节点

- 1) 从节点列表中选择 "GP3000 Series",点击 [Add Node] ;
- 2) 从节点列表中点击节点名称。

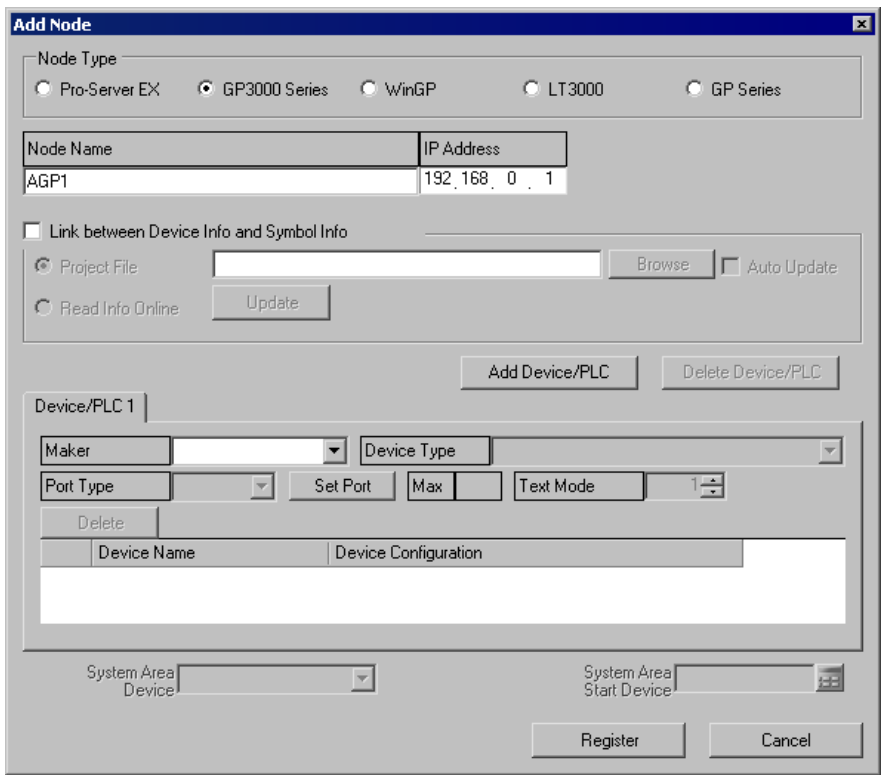

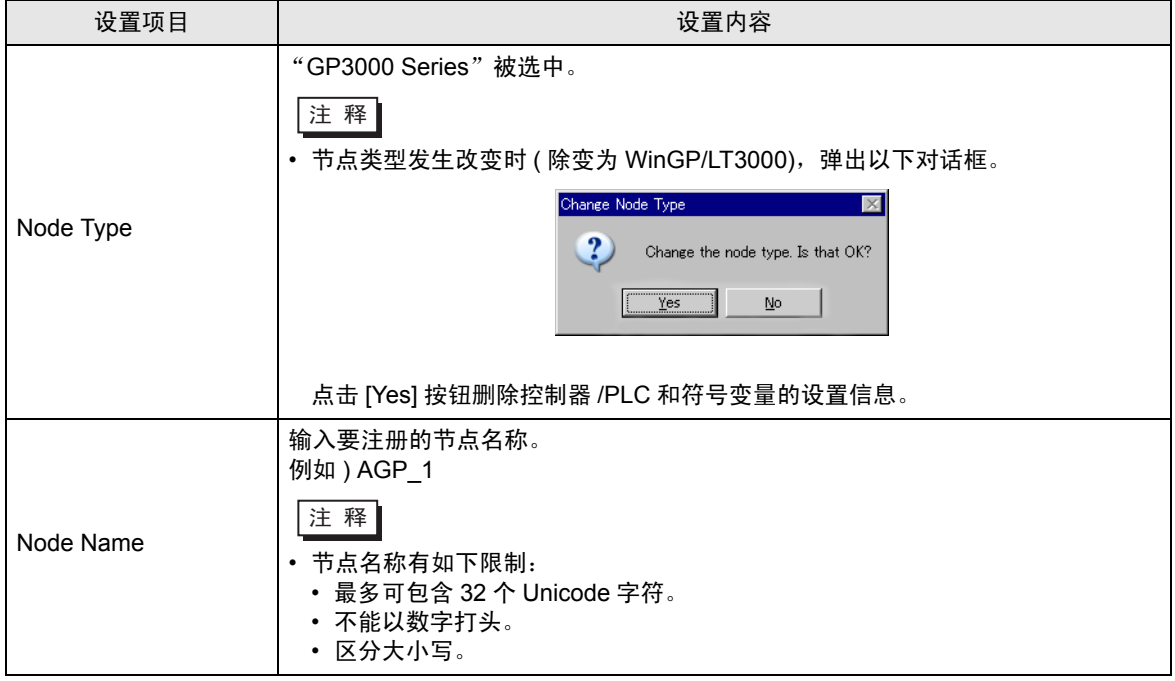

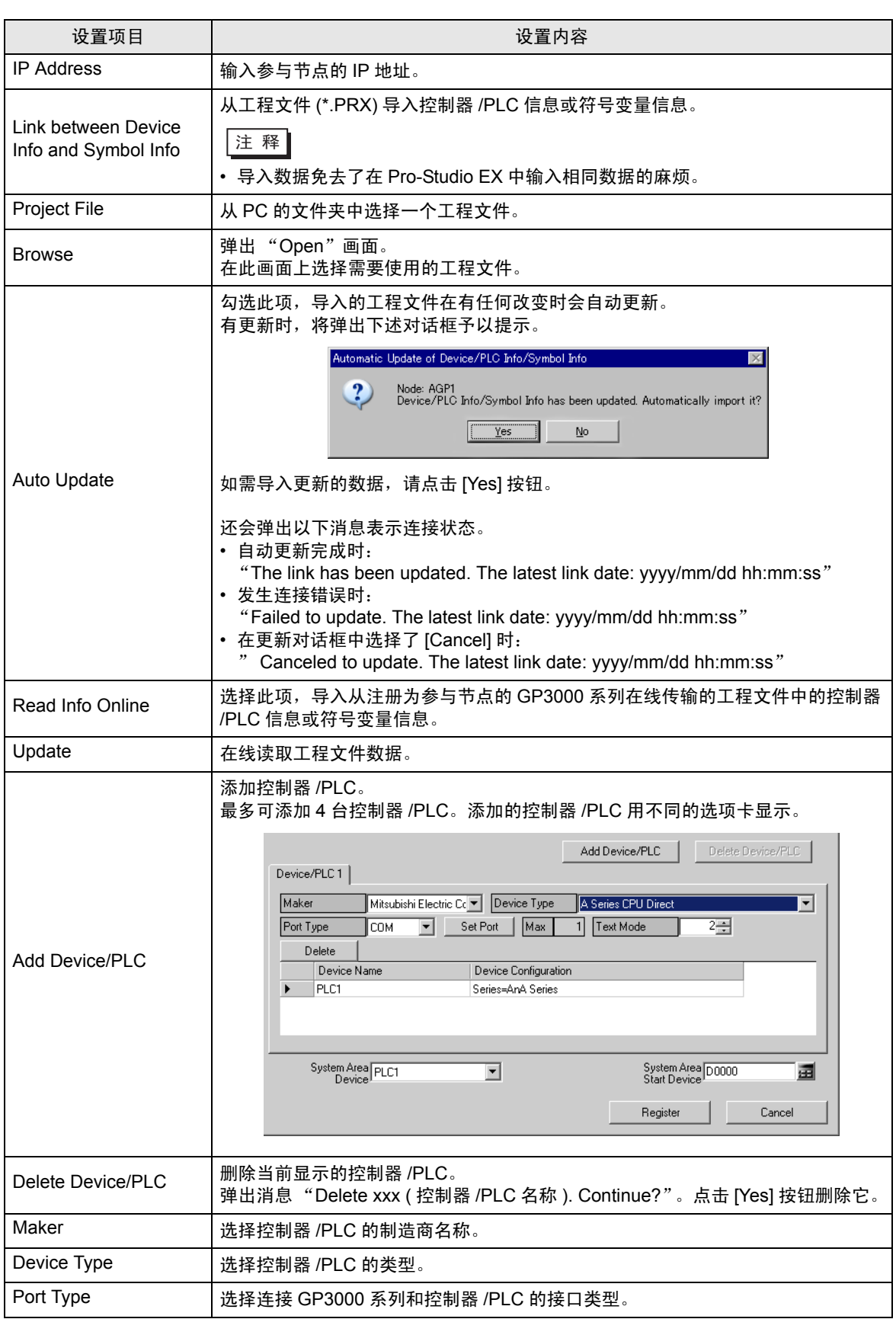

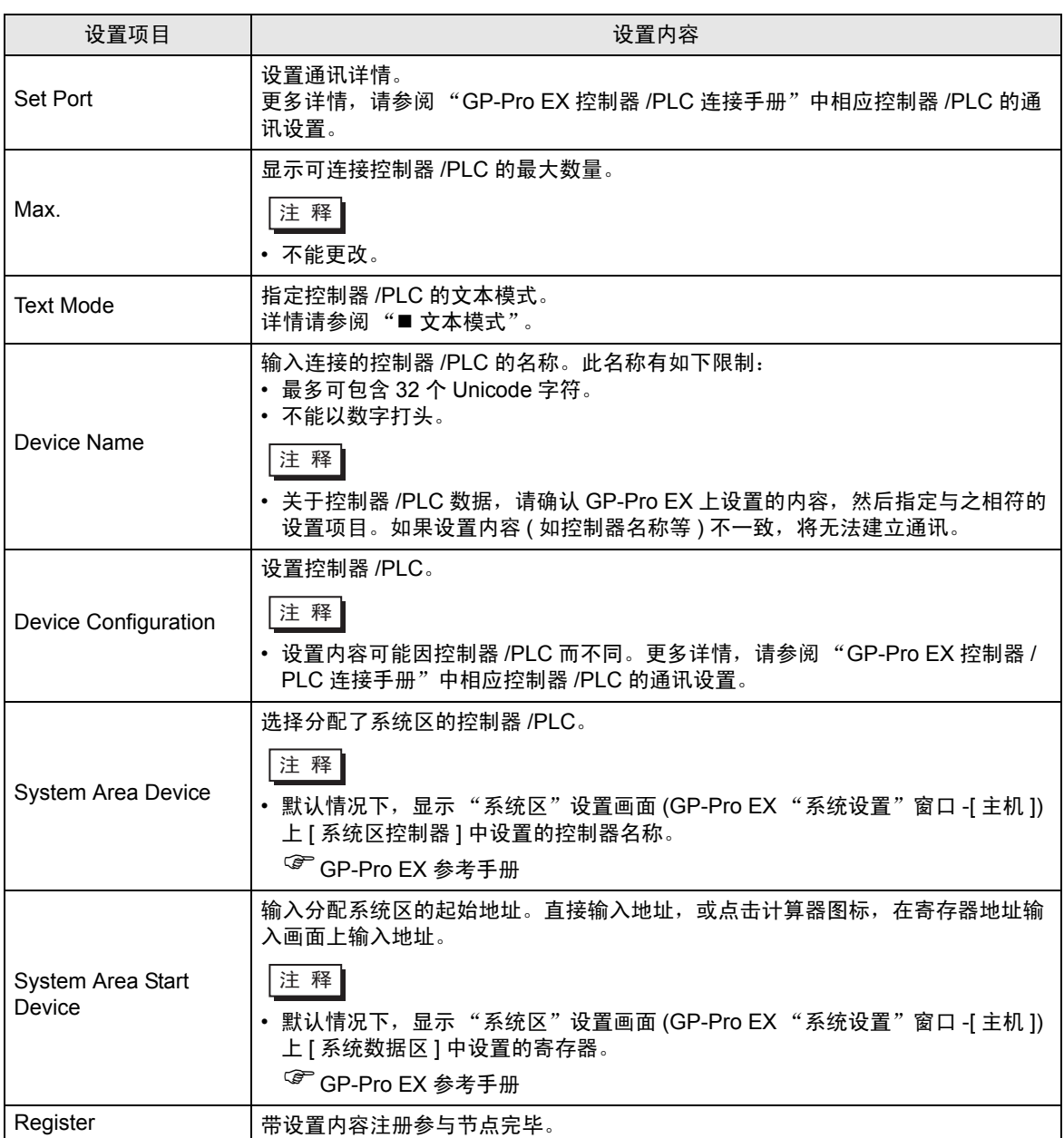

## 31.5.3 WinGP 节点

- 1) 从节点列表中选择 "WinGP",点击 [Add Node] ;
- 2) 从节点列表中点击节点名称。

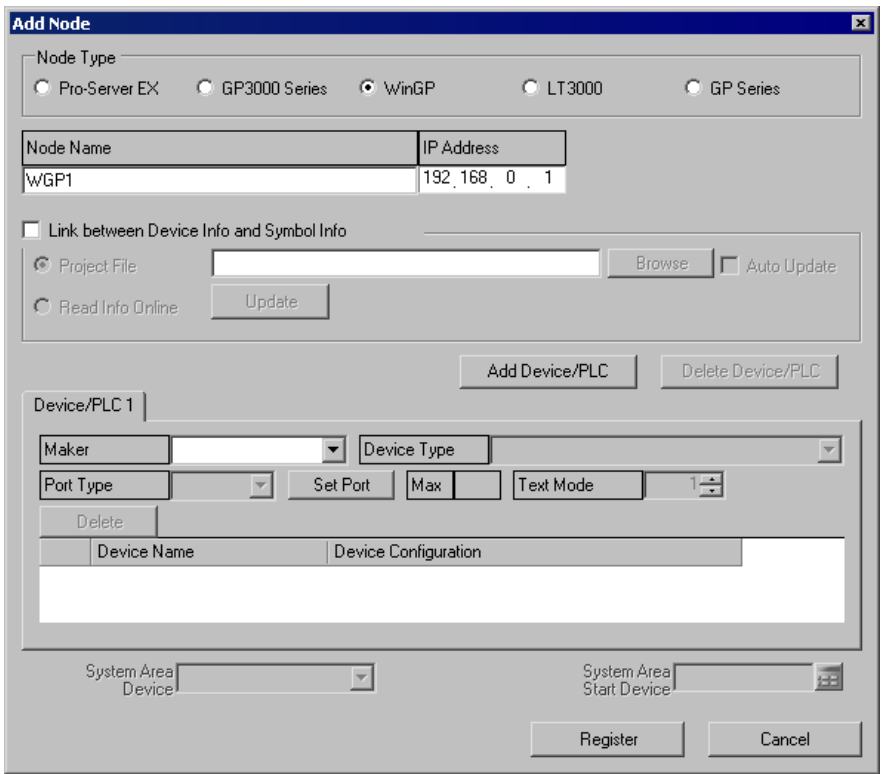

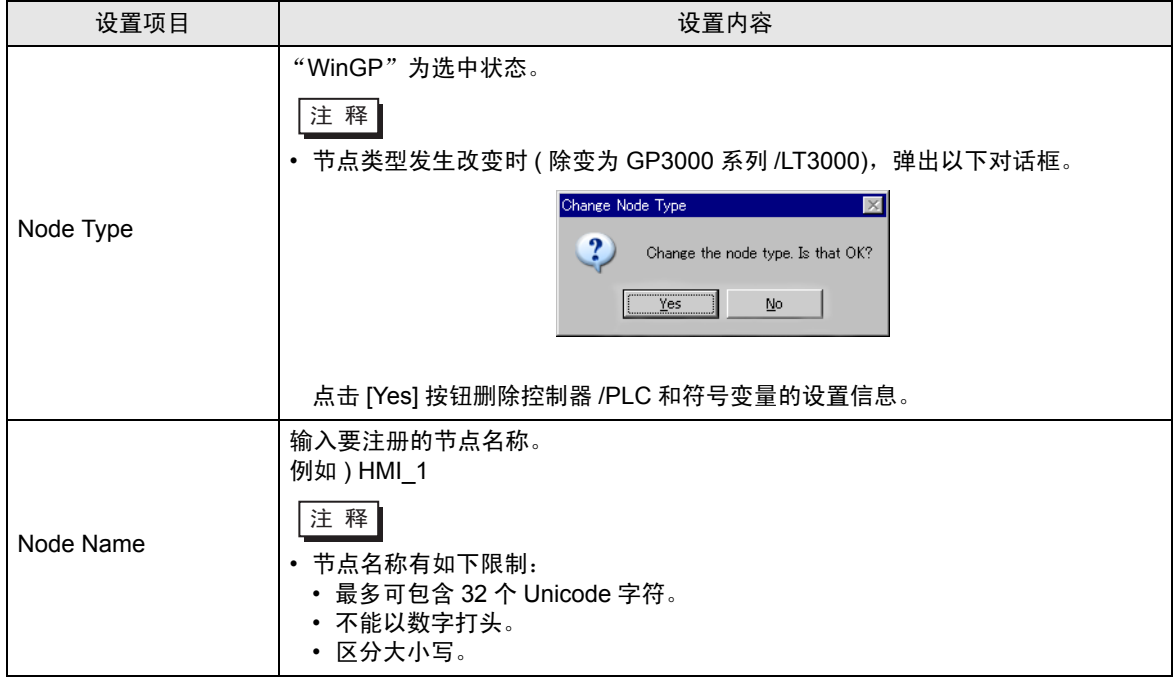

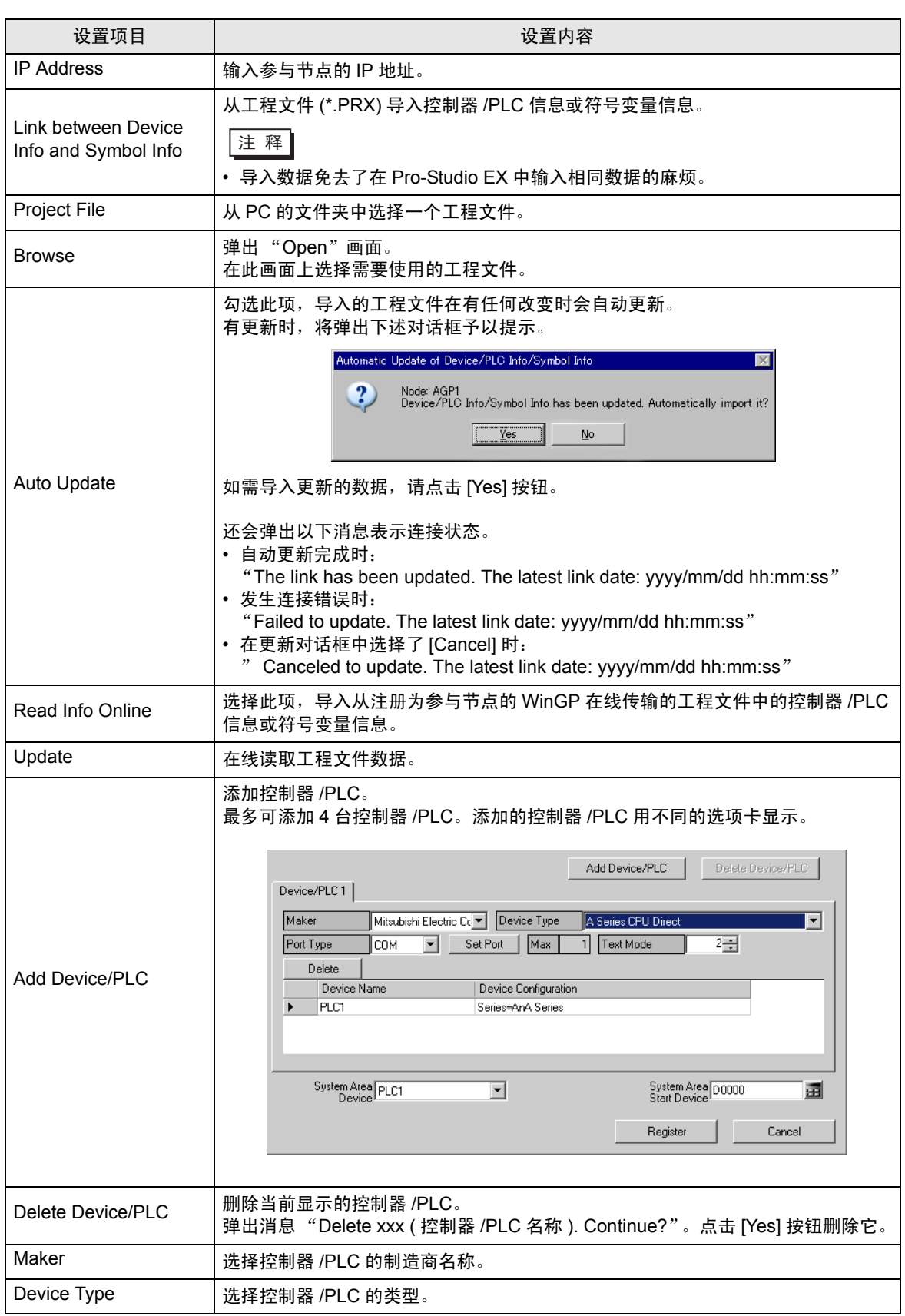

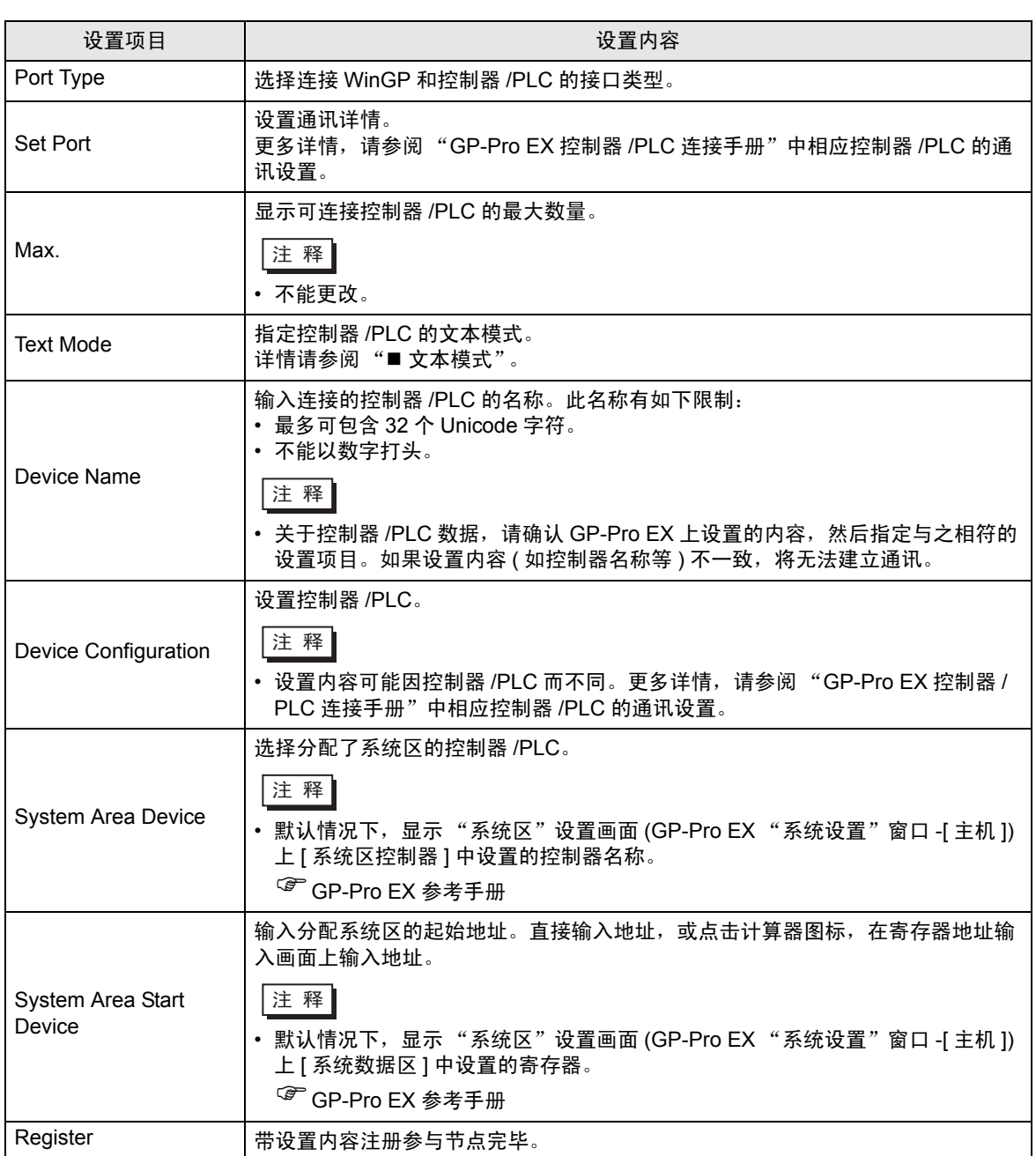

## 31.5.4 LT3000 节点

- 1) 从节点列表中选择 "LT3000",点击 [Add Node] ;
- 2) 从节点列表中点击节点名称。

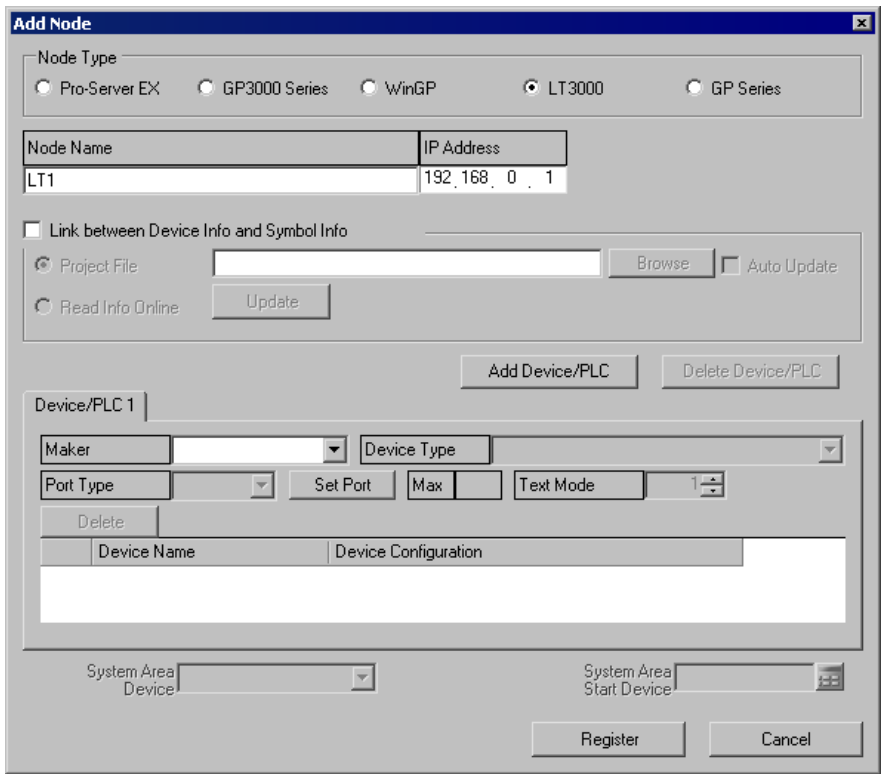

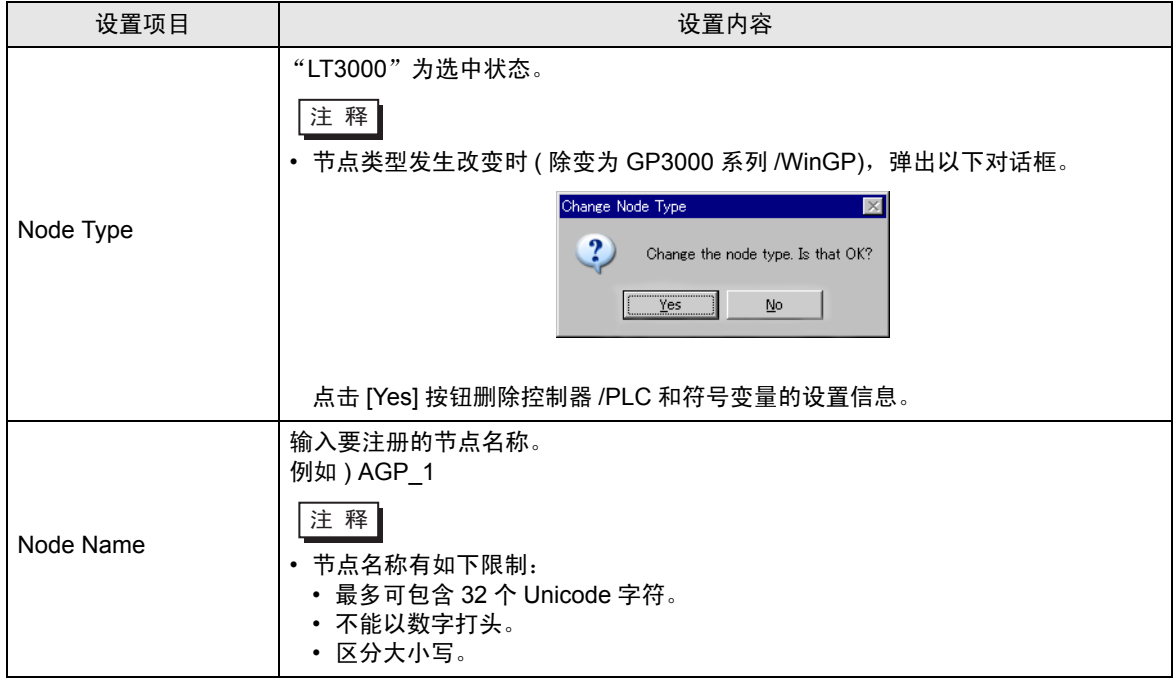

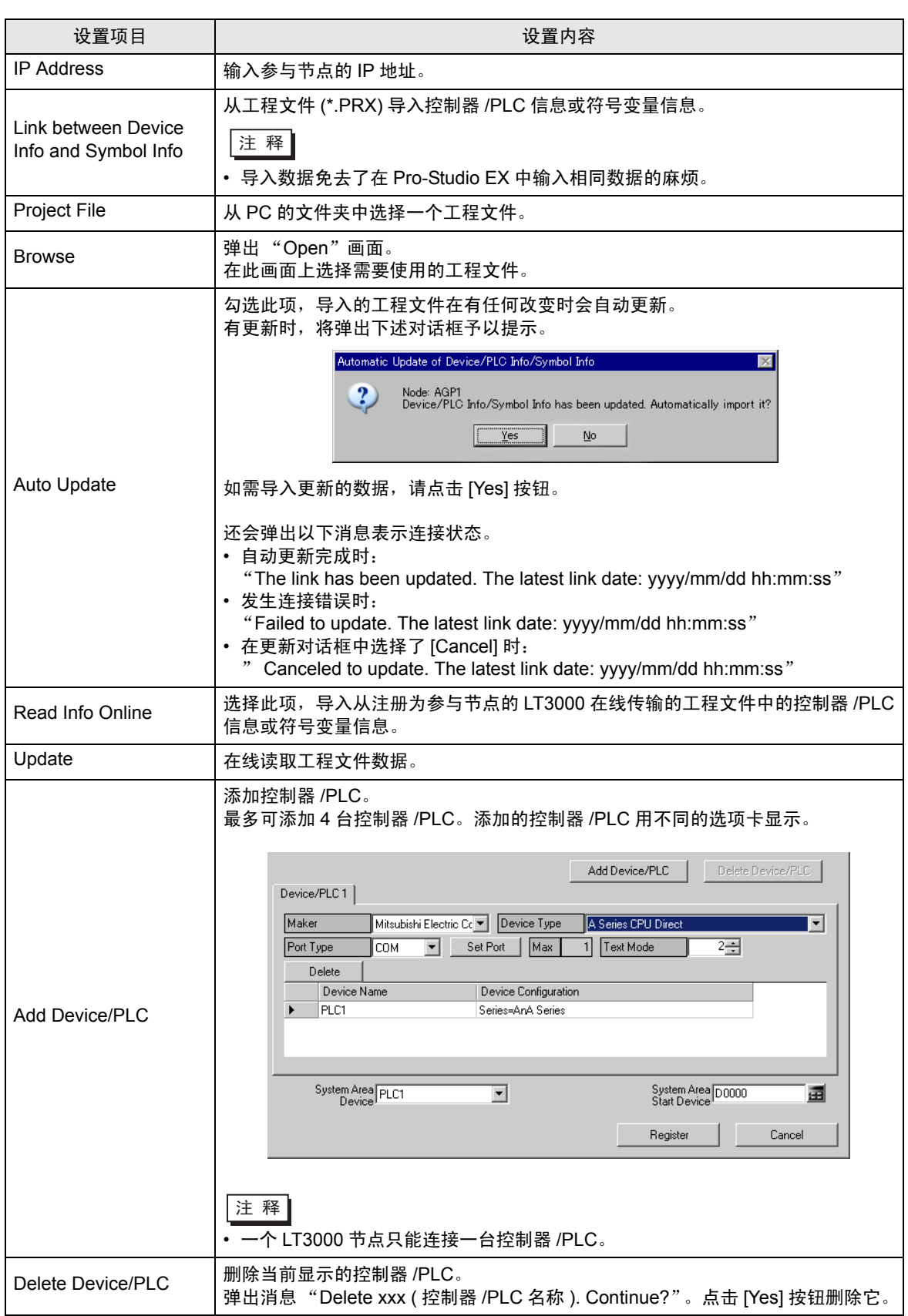

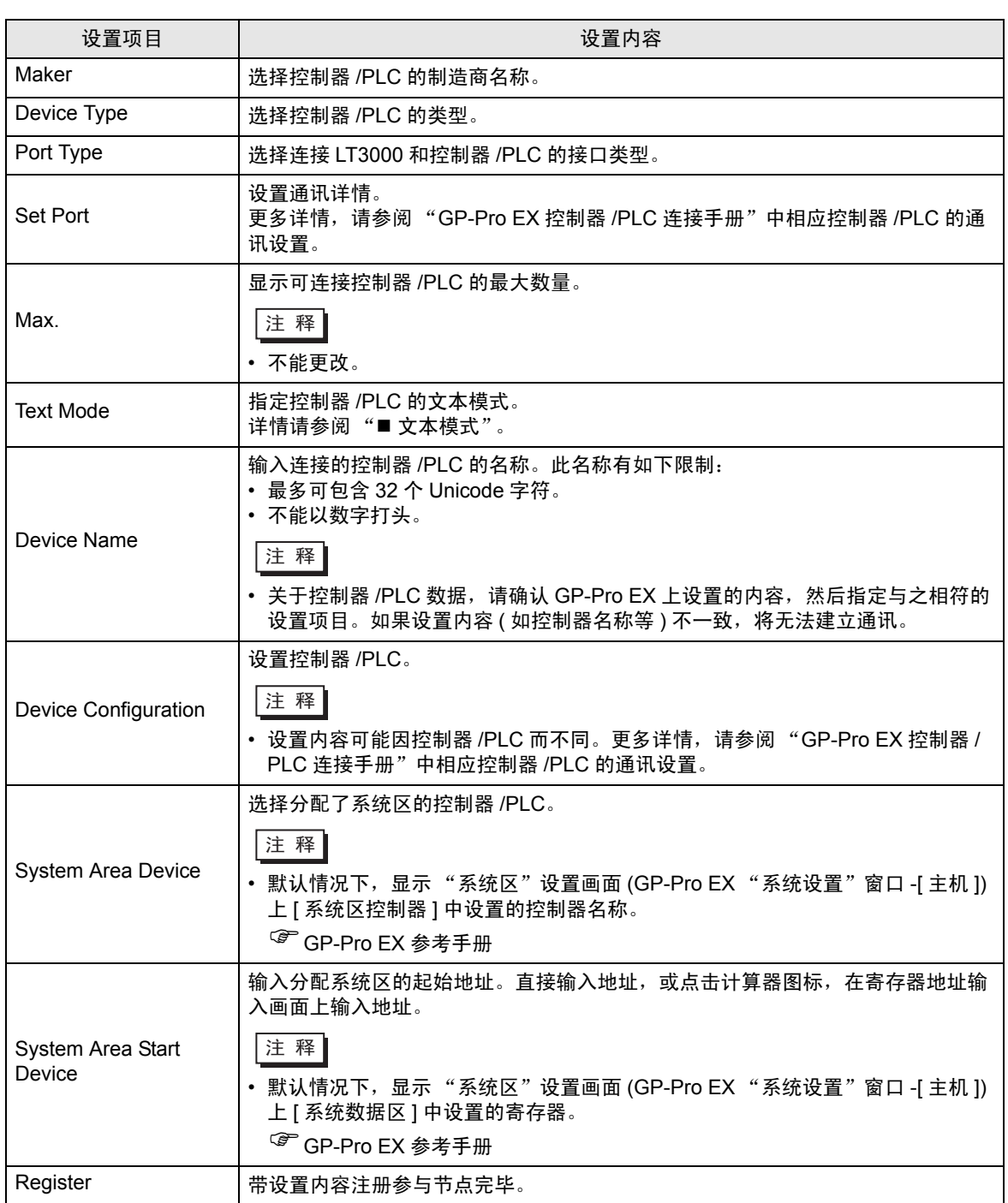

#### 31.5.5 GP 系列节点

- 1) 从节点列表中选择 "GP Series", 点击 [Add Node] ;
- 2) 从节点列表中点击节点名称。

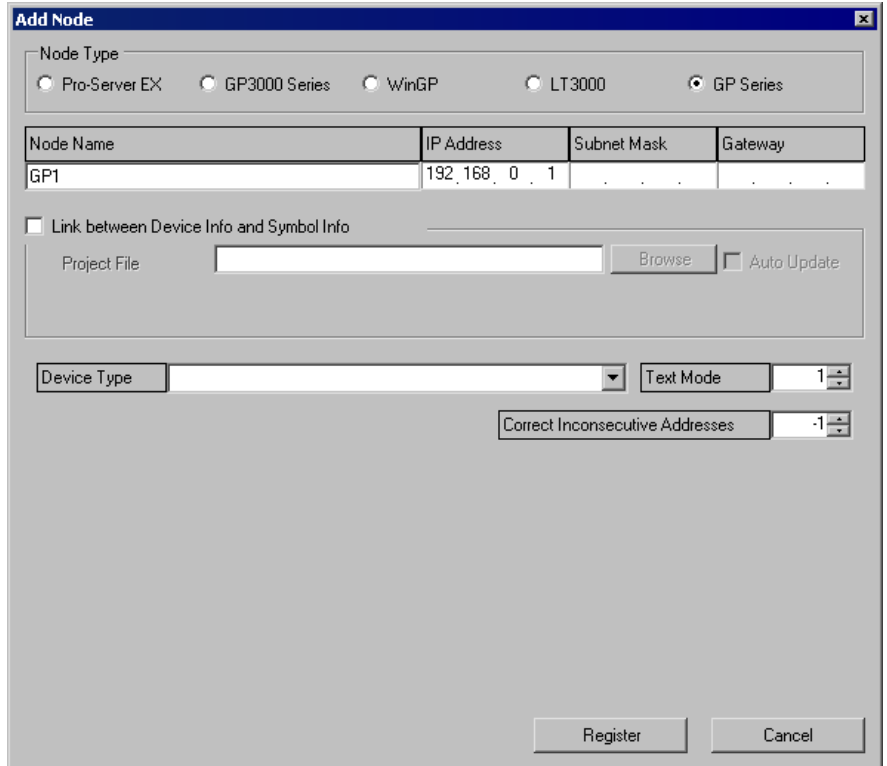

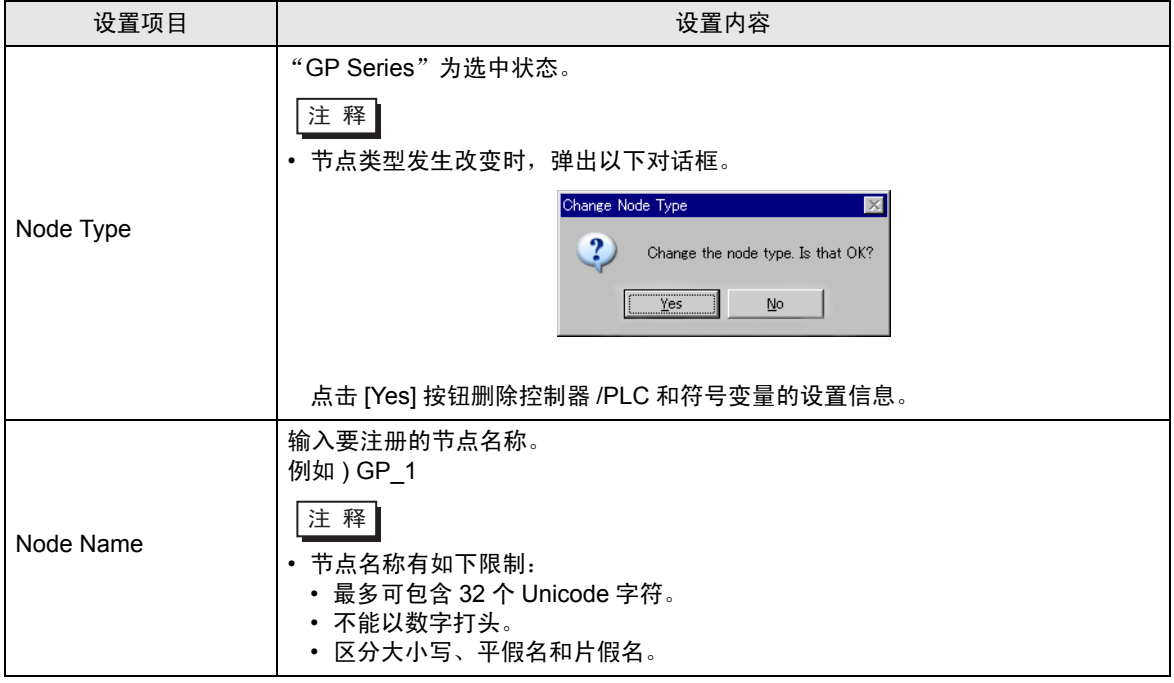

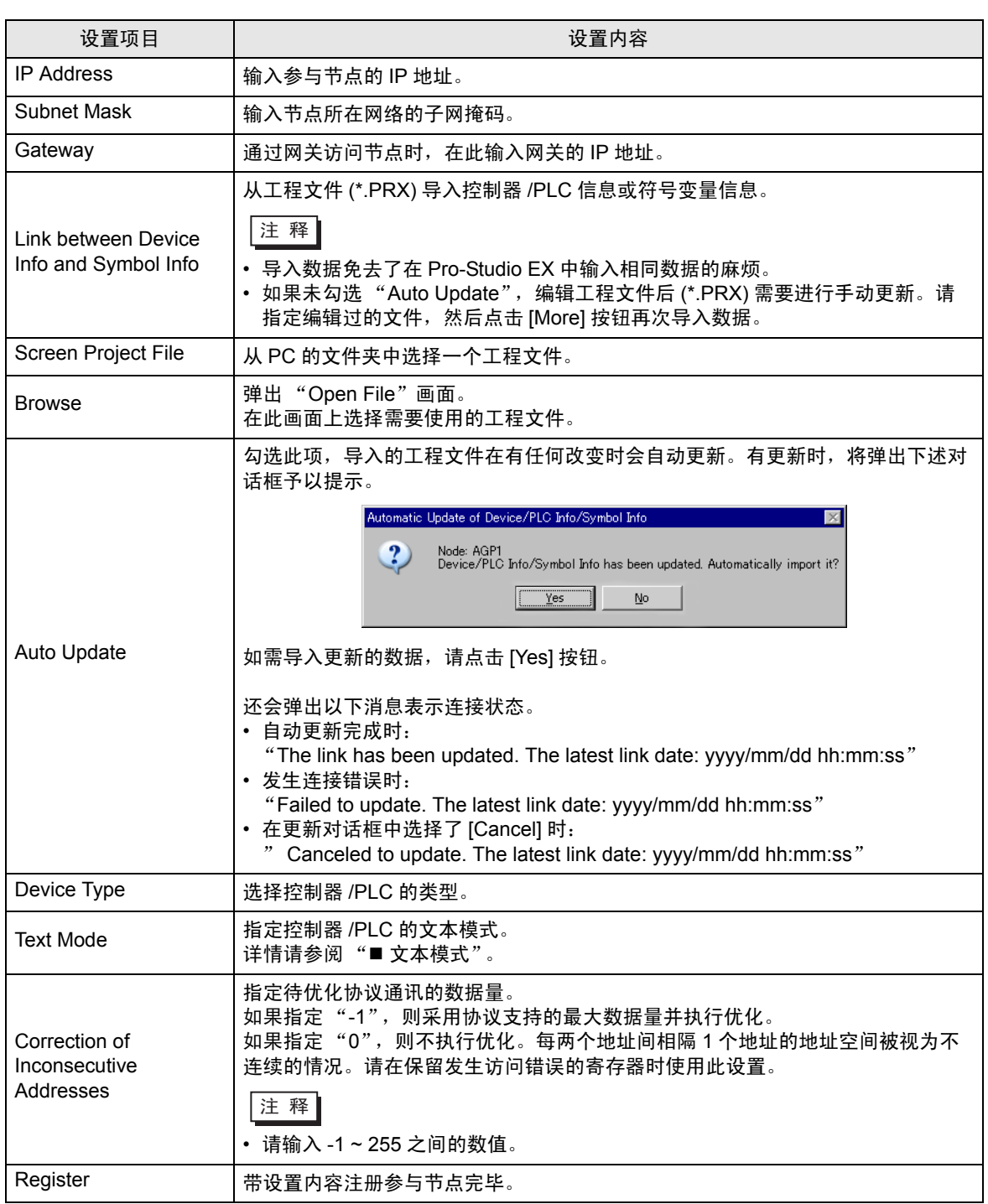

#### <span id="page-39-0"></span>■ 文本模式

字符串中的字符顺序可能因控制器 /PLC 的类型而异。

请检查所用的控制器 /PLC, 从下表中选择字符串中字符的存储顺序, 以便设置文本模式。

- (I) 数据的寄存器存储顺序
- (II) 字中的字节 LH/HL 存储顺序
- (II) 双字中的字 LH/HL 存储顺序
- │注 释 │ 如果 GP 与 Pro-Server EX 两者的文本模式不相符,则读取到的字符串将不同,且无法将 其作为字符串进行处理。 请在"控制器 /PLC"置画面 (GP-Pro EX 中的 [ 系统设置 ] 窗口 ) 的"文本数据模式"处 设置 GP 的文本模式。

文本模式列表

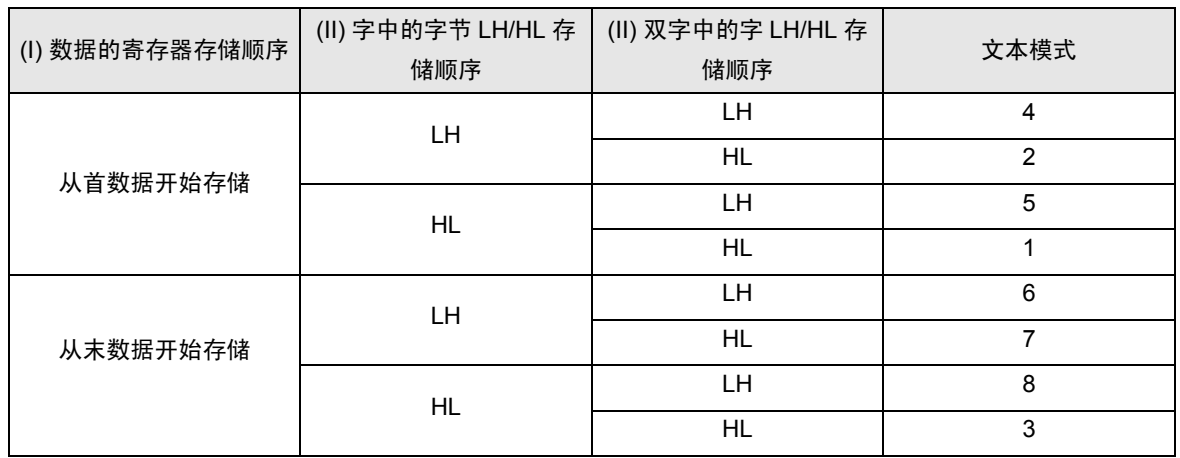

例如 ) 如果字符串为 "ABCDEFGHIJ", 则可能有以下几种形式。

字符串

ABCDEFGHLJ

AB CD EF GH IJ .......... Text mode 4 BA DC FE HG JI .......... Text mode 2 CD AB GH EF IJ .......... Text mode 5 DC BA HG FE JI .......... Text mode 1

IJ GH EF CD AB .......... Text mode 6 JI HG FE DC BA .......... Text mode 7 GH IJ CD EF AB .......... Text mode 8 HG JI DC FE BA .......... Text mode 3

## <span id="page-41-0"></span>31.6 限制

■ 从工程文件或已向其传输了工程文件的 GP 导入符号信息的注意事项

- 导入 GP-Pro EX 或 GP-PRO/PBIII for Windows 工程文件后,字符号的数据类型为 "Unknown"。 请在 Pro-Studio EX 中重新设置数据类型。
- 此时不能将数据类型设置为位型。
- 不能导入实型变量 R\_xxxx。
- 如果寄存器地址中的字符串超过 255 个字符,则不能导入。

■ 导入逻辑程序所创建变量的注意事项

- 导入逻辑程序创建的变量时,不能编辑包含导入内容的符号表。 如需进行编辑,请将符号表上的导入内容复制到另一个符号表。可编辑复制的符号表上的内容。
- 导入定时器变量、计数器变量、日期变量、时间变量和 PID 变量时,会将它们视为一个组。
- 对于数组变量,会用数据数量替代数组元素数。
- 数组元素数的最大值为 4096。如果它超过了 Pro-Server EX 指定的符号数据数量,符号会被分割并 注册到符号表。

可在 Pro-Server EX 中处理的变量类型和最大数据数量如下:

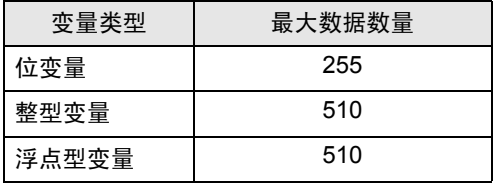

例如 ) 导入包含 2000 个元素的整型变量 "Pump"

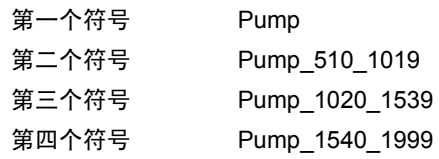

- 导入注意事项
	- 所有预设的控制器 /PLC 信息、符号变量信息和用于搜索节点的符号变量信息都将被删除,并被导入 的信息替换。
	- 如果导入的文件中包含全局常量设置,则所有预设的全局常量都将被删除,并被导入的全局常量替 换。

■ 关于 "Link between Device Info and Symbol Info"的注意事项

注意:

在节点设置的"Link between Device Info and Symbol Info"下, 在下述情况下不能从工程文件导入寄 存器和符号信息:

- 在 GP-Pro EX 中, PRX 文件使用的控制器 /PLC 名称以数字打头。
- 将上述 PRX 文件传输到了 GP

请更换一个在 GP-Pro EX 中使用非数字打头的控制器 /PLC 名称的 PRX 文件名。